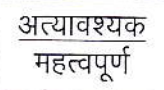

#### मध्यप्रदेश राज्य कृषि विपणन बोर्ड

 $26$  अरेरा हिल्स, किसान भवन, भोपाल - 462004

Website : www.mpmandiboard.gov.in E-mail : mdmandiboard@gmail.com Tel: 0755-2553429 भोपाल दिनांक $z$ 4 दिसम्बर 2018 कमांक / बी–5 / 2 / ई–अनुज्ञा / 2018–19 / *।०*। 7<br>प्रति.

- (01) संयुक्त संचालक/उप संचालक (समस्त), मध्यप्रदेश राज्य कृषि विपणन बोर्ड. आंचलिक कार्यालय, भोपाल / इंदौर / उज्जैन / ग्वालियर / सागर / जबलपुर / रीवा (म0प्र0)
- $(02)$  सचिव $(\overline{u})$ , कृषि उपज मण्डी समिति, rG-ar........................... (rouo)

विषयः-"ई-अनुज्ञा ऑनलाईन" प्रणाली कियान्वयन दिनांक 01 जनवरी 2019 की तैयारियों के संबंध में।

संदर्भः-प्रबंध संचालक महोदय का अर्द्ध शा. पत्र क्रमांक/बी-5/2/ई-अनुज्ञा/2018-19/999 दिनांक 30 नवम्बर 2018 एवं कार्यालयीन पत्र कमांक 1010 दिनांक 21 दिसम्बर 2018।

उल्लेखित विषय में संदर्भित पत्र से प्रदेश की कृषि उपज मण्डी समितियों में दिनांक o1 जनवरी 2019 से ''ई—अनुज्ञा ऑनलाईन प्रणाली'' को शत—प्रतिशत लागू करने हेतु उसकी<br>तैयारियों की समीक्षा के लिये एक चेकलिस्ट भी भेजी गई थी। उक्त चेकलिस्ट के आधार पर तैयार किये गये प्रपत्र—01, प्रपत्र—02—प्रपत्र—03 एवं प्रपत्र—04 में मण्डीवार जानकारियॉ भरवाकर एकजाई जानकारी दिनांक 25 दिसम्बर 2018 सांय 05.00 बजे तक श्री संदीप कुमार चौबे, चीफ प्रोग्रामर, मण्डी बोर्ड मुख्यालय भोपाल को अनिवार्यतः प्रेषित करने के निर्देश दिये हैं। साथ ही इस संबंध में प्रबंध संचालक महोदय द्वारा आंचलिक अधिकारियों से दिनांक 27 दिसम्बर 2018 को विस्तार से चर्चा करने के निर्देश दिये हैं।

अतः दिनांक 27 दिसम्बर 2018 को दोपहर 03.00 बजे मण्डी बोर्ड मुख्यालय के मुख्य सभा कक्ष में अपनी उपरिथति अनिवार्य रुप से सुनिश्चित करें।

कर प्रेषित है। इसका उपयोग सुनिश्चित करते हुये अंचल की मण्डी समितियों के प्रत्येक व्यापारी (o2) साथ ही ''ई'—अनुज्ञा प्रणाली'' पर कार्य करने संबंधी यूजर मेनुअल की प्रति पुनः संलग्न<br>कर पेषित है। दुस्रका उपयोग सुरिधिन्द करने को अंकर की समरी करितियों से नकेंद्र नामक को उपयोग हेतु अनिवार्य रुप से उपलब्ध कराई जाये। संलग्नः—उपरोक्तानुसार।

(फेज़/अहस्त किंदवई) आयुक्त मण्डी सह प्रबंध संचालक मध्यप्रदेश राज्य कृषि विपणन बोर्ड  $54.$   $\frac{1}{2}$ 

1

qfrfmfi :-wflcf G 3na?T6 offfi igt

भोपाल दिनांक24 दिसम्बर 2018

(or) \*/gf ....... \*iqFftq eaTrQ oTffi, qtqtricr rrcq efq frwrq +g lncrd i- Eqqr sff cForo qr\$qn \rofud कर दिनांक 27 दिसम्बर 2018 को दोपहरः 03.00<br>करें।

आयुक्त मण्डी भाई प्रबंध संचालक<br>मध्यप्रदेश राज्य कृषि विपणन बोर्ड<br>प्रस्था भोपाल भोपाल

2

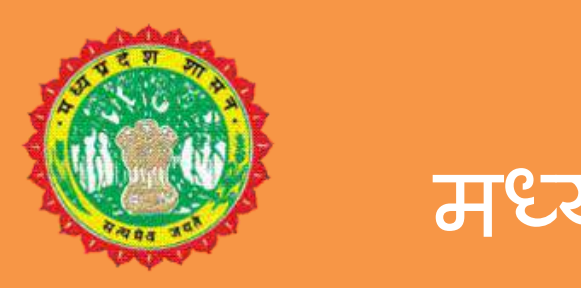

 $\mathbf{r} = \mathbf{r} \mathbf{r} \mathbf$ **मध्यप्रदेश शासन**

# म.प्र. राज्य कृषि विपणन (मंडी) बार्ड

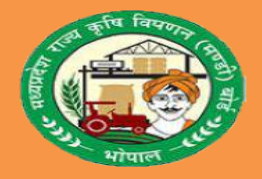

## **( ANUGYA)**

#### $\mathbb{R}$  . The set **USER MANUAL FOR MANDI SECRETARY**

## **मंडी सचिि हेतु य ू जर मेन्य ू अल**

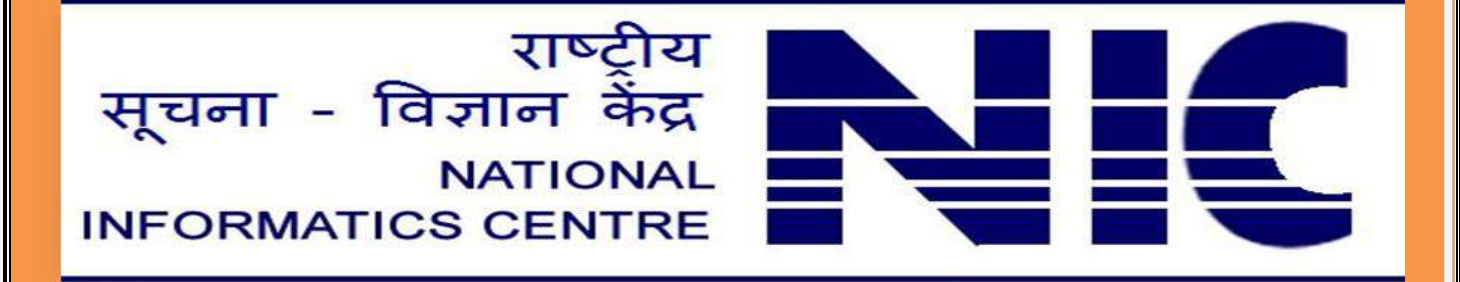

नीचे दिए गए बिंदु महत्वपूर्ण है कृपया इन बिंदुओं पर वशेष रूप से ध्यान दे :-

**1.क ृ पया इस सॉफ्टिेयर को** "Mozilla Firefox", "Internet Explorer","Opera" **और** "Chrome" **के नये**Version **मेंिलाये**|

**2.ककसी भी ददनांक िाली फील्ड मेंददनांक** (dd-MM-yyyy) **िालेप्रारूप मेंही डाले**|

**जैसेकक** – (03-11-2018)

**3.नंबर िाली फील्ड को दहंदी केनंबर मेंएंट्री न करे**| **जैसेकक** "2200" **को दहंदी में२२०० न डाले**| **4.क ृ पया अपना पासिडडककसी केसाथ सााँझा न करें**| **साथ मंडी फीस जमा पर आपकेद्िारा सेट ककयेजानेिालेषपन को पण ू तड ा गोपनीय रखें**|

## eAnugya

**ऑनलाइन ई-अन ु ज्ञा (मंडी)**

**ई- अनज्ञ ु ा प्रणाली का उपयोग करने हेतु ननम्नानसु ार बबन्दओ ु का अनसु रण करें –**

- URL **को ब्राउज़र के एड्रेस बार पर ललखे -** [https://e](https://)anugya.mp.gov.in
- **ददये गये** url **को ककसी भी** browser **पर** type **करके** click **करे तो आप ई-अनुज्ञा सॉफ्टिेयर में प्रिेश करेंगें|**

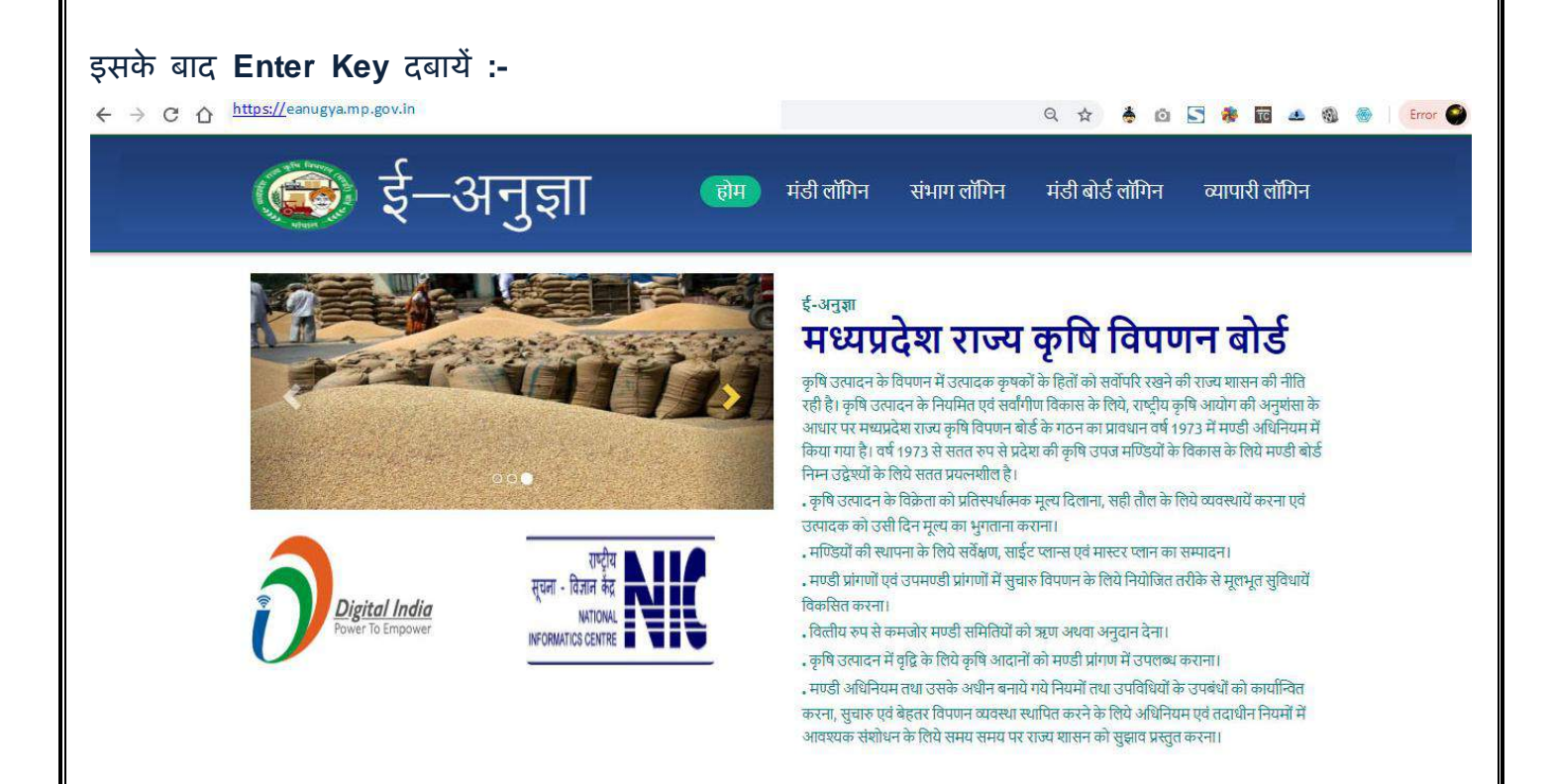

**मंडी लोचगन पर कसडर को लेजाकर** Click **करें**, **जजसकेउपरांत** Login Form **ददखाई देगा**

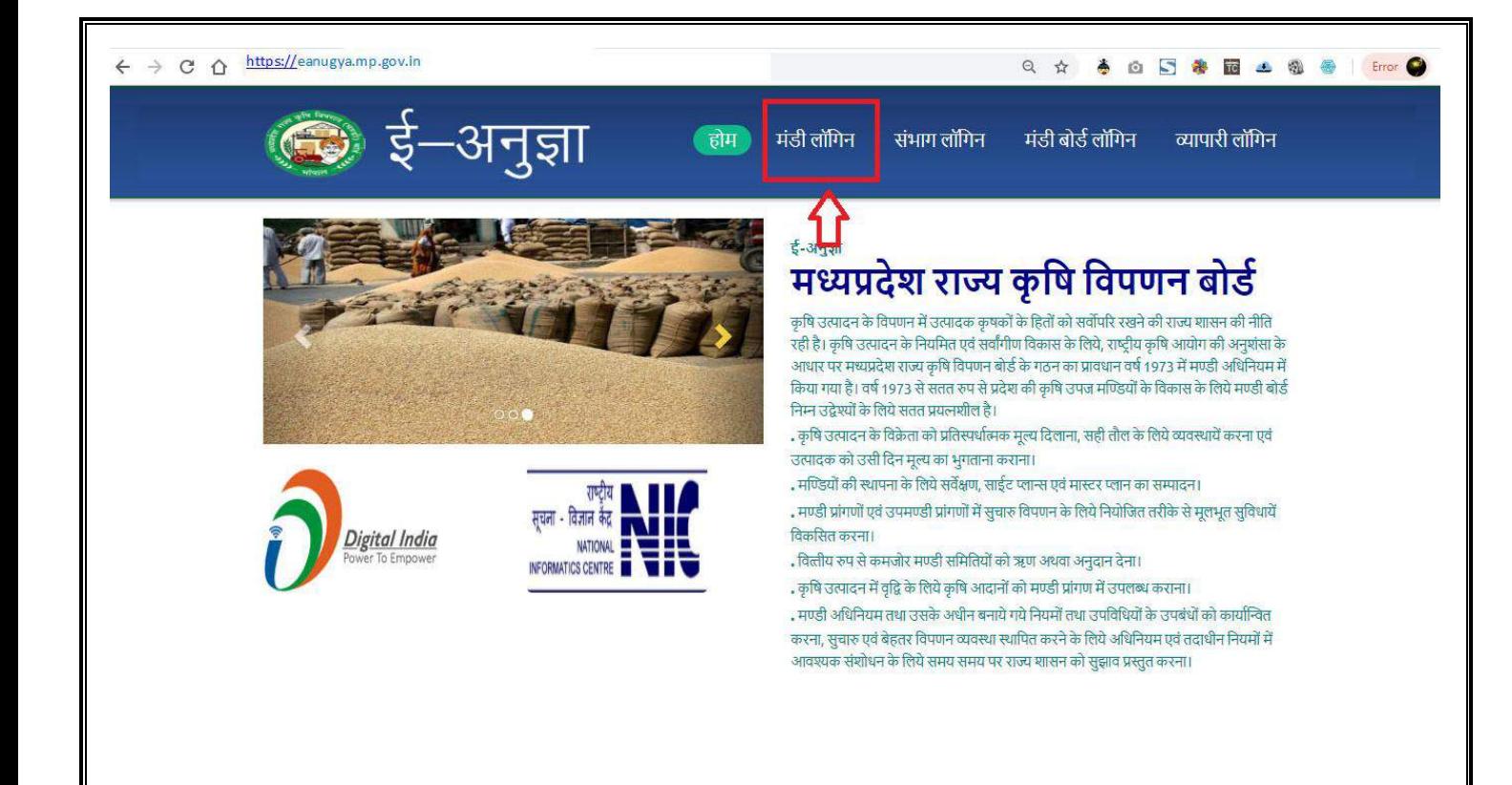

#### **Login Form**

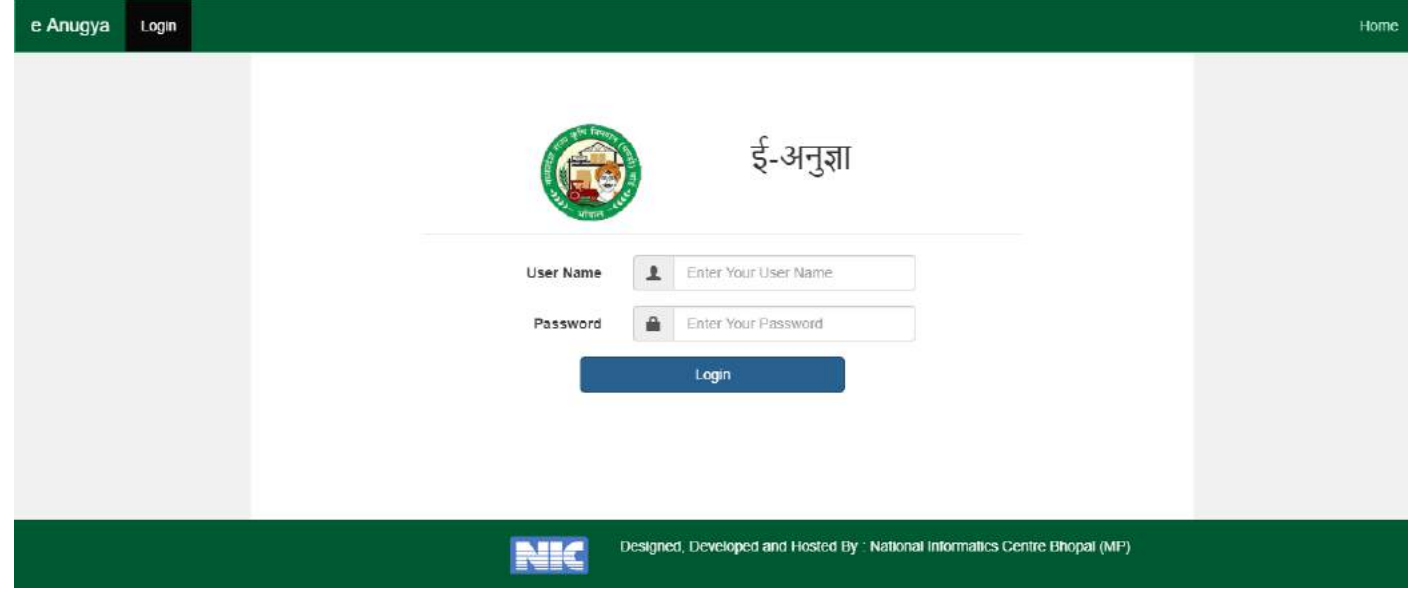

**ददये गए लोचगन फॉमड में मंडी सचिि का User Id एिं password प्रषिष्ट करे, साथ ही ददये गई दो संख्याओ को जोड़कर प्रषिष्ट करें| इसके बाद** Login **बटन पर** click **करें| नोट – यदद आप 3 बार से अचिक गलत पासिडड प्रषिष्ठ करते हैं तो आपका अकाउं ट लॉक हो जायेगा|**

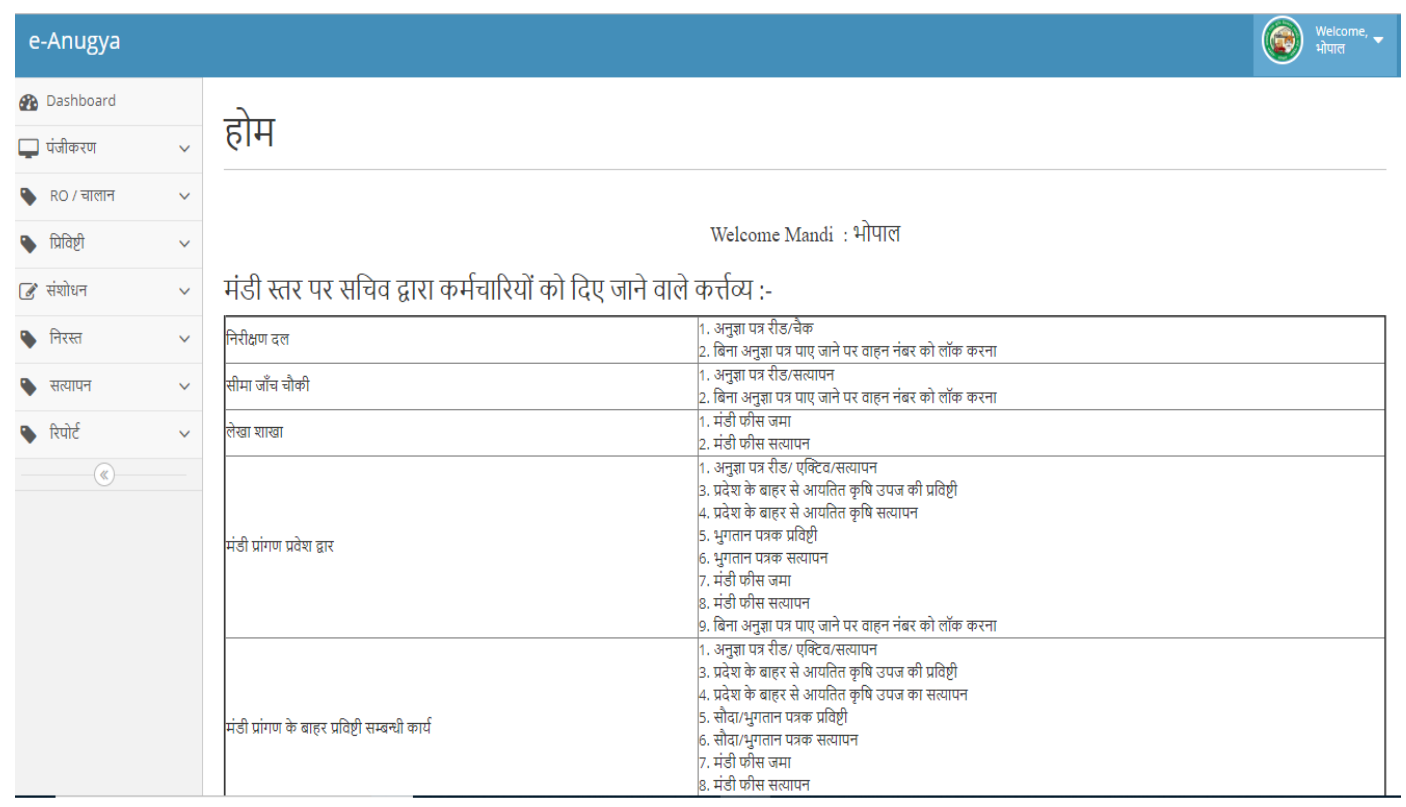

#### **मंडी सचिि द्िारा ई-अनुज्ञा प्रणाली में प्रयुक्त की जाने िाली ्क्रीीनं का षििरण –**

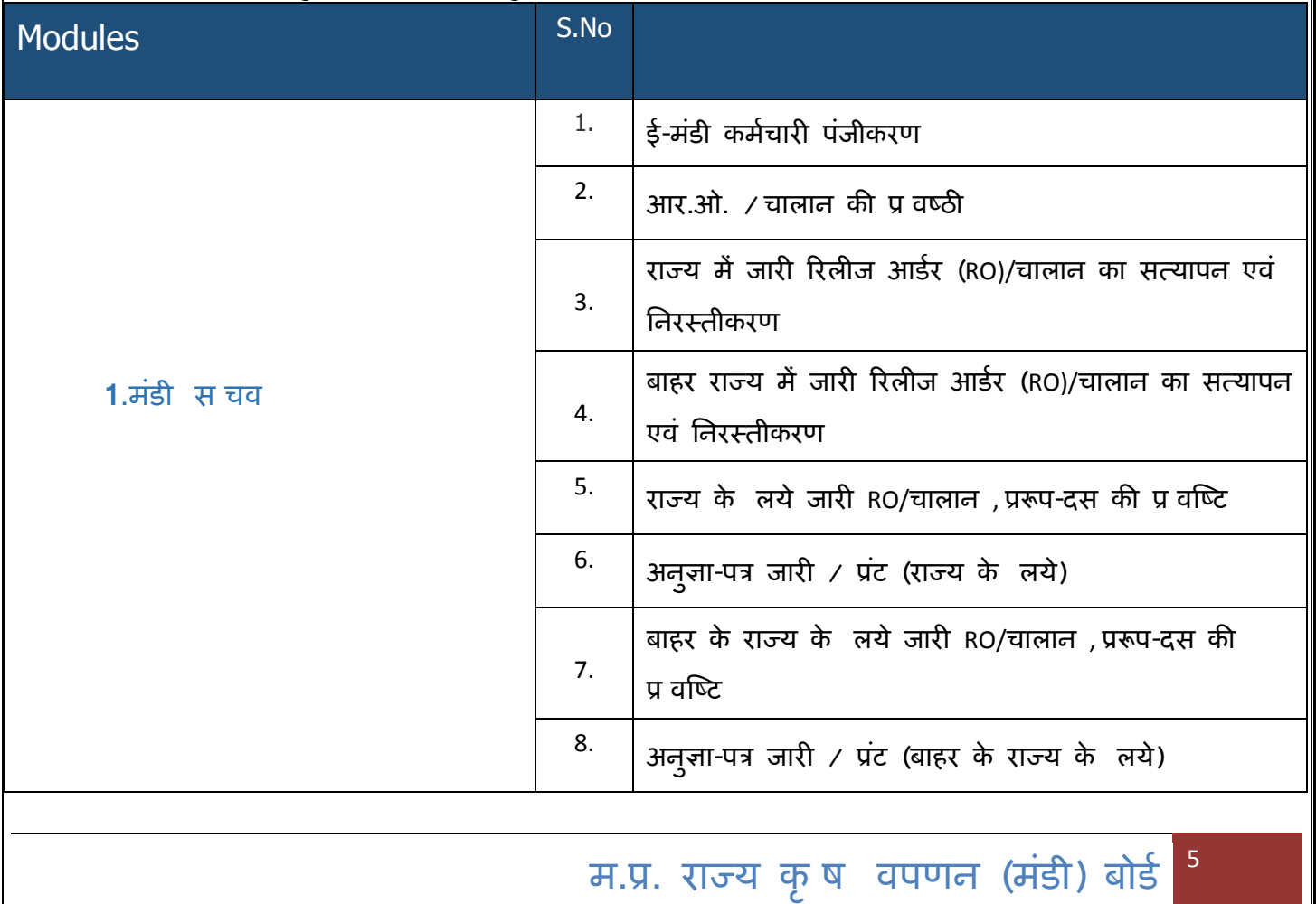

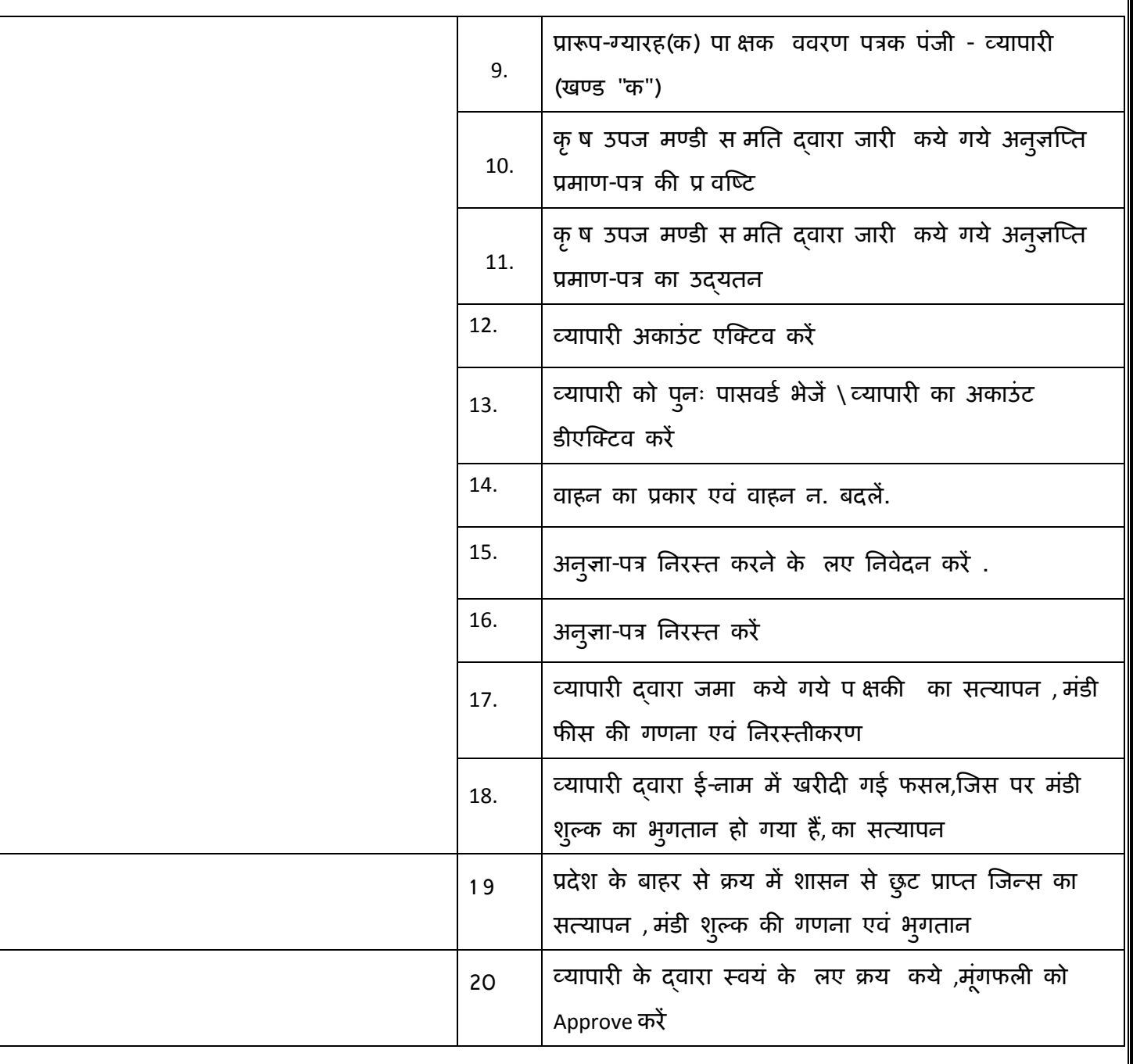

#### **(1 ) ई-मंडी कमडिारी पंजीकरण :**

मंडी स चव लॉग इन पर, ई अनुज़ा में कार्यरत सभी कर्मचारियों का पंजीयन करने के लए मेनू बटन में दिए गए **कमिड ारी पजं ीकरण मेनूमें जक्लक करने पर ननम्न S creen प्रदलशडत होगा**

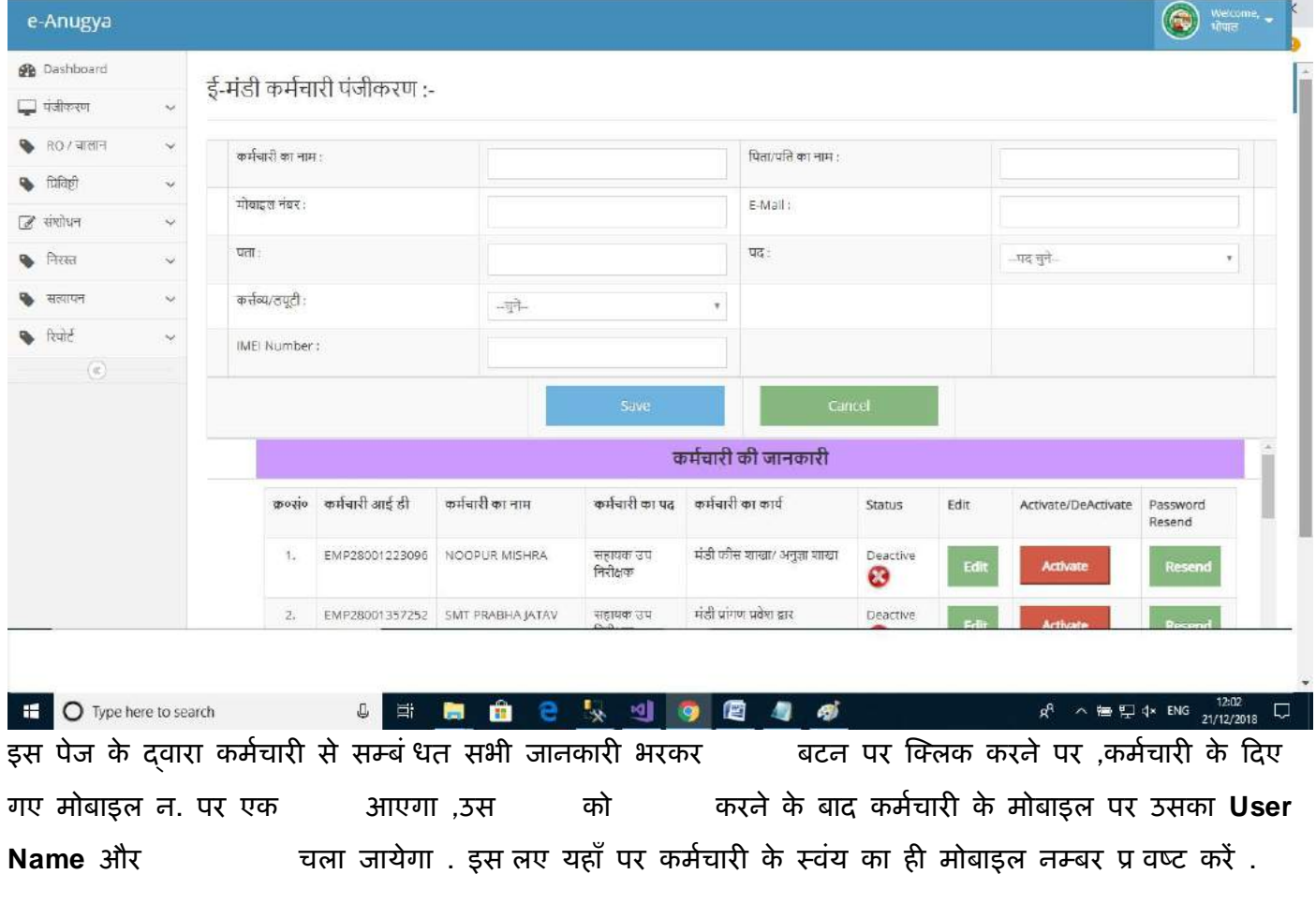

#### **कमडिारी के जानकारी में संशोिन**

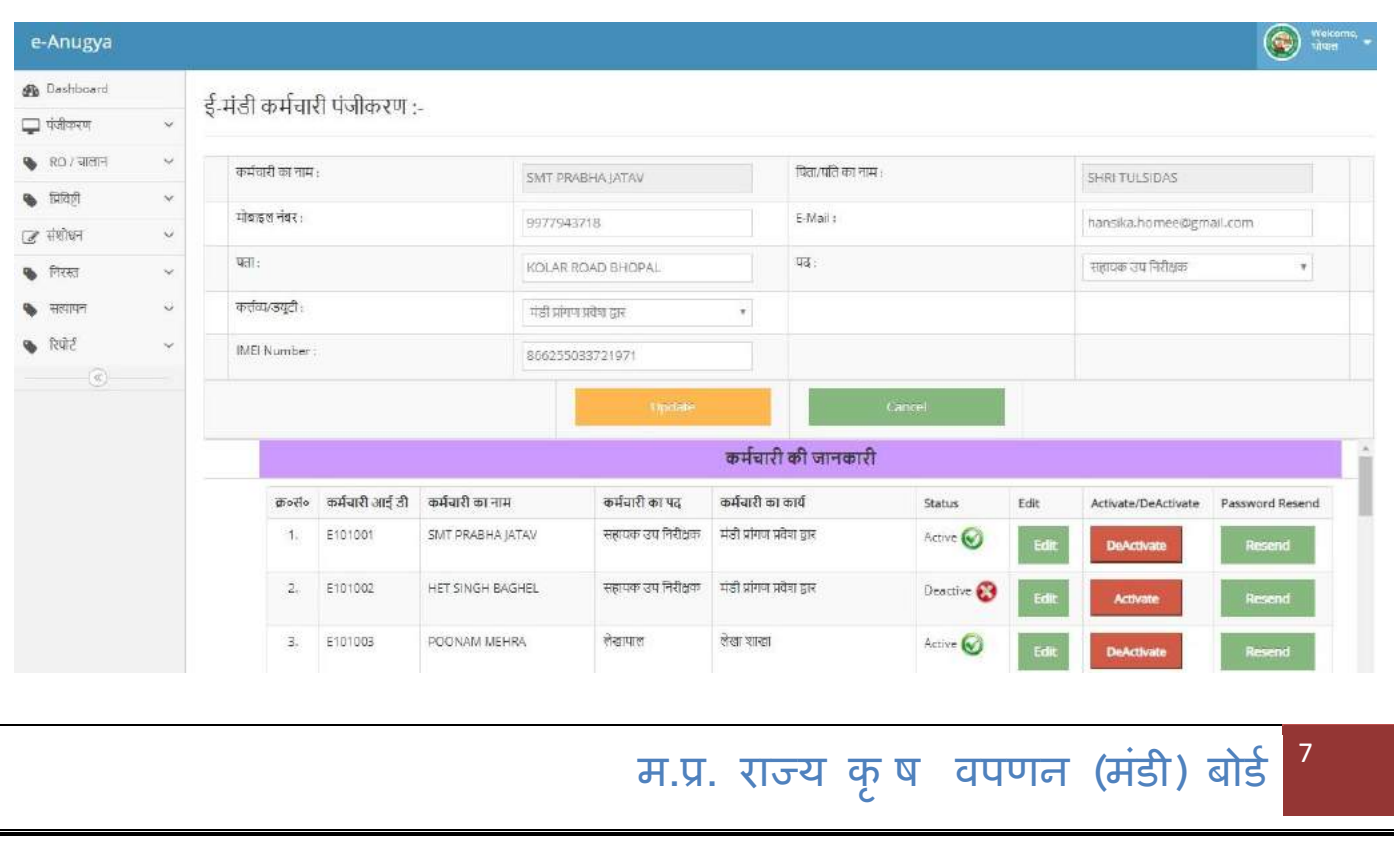

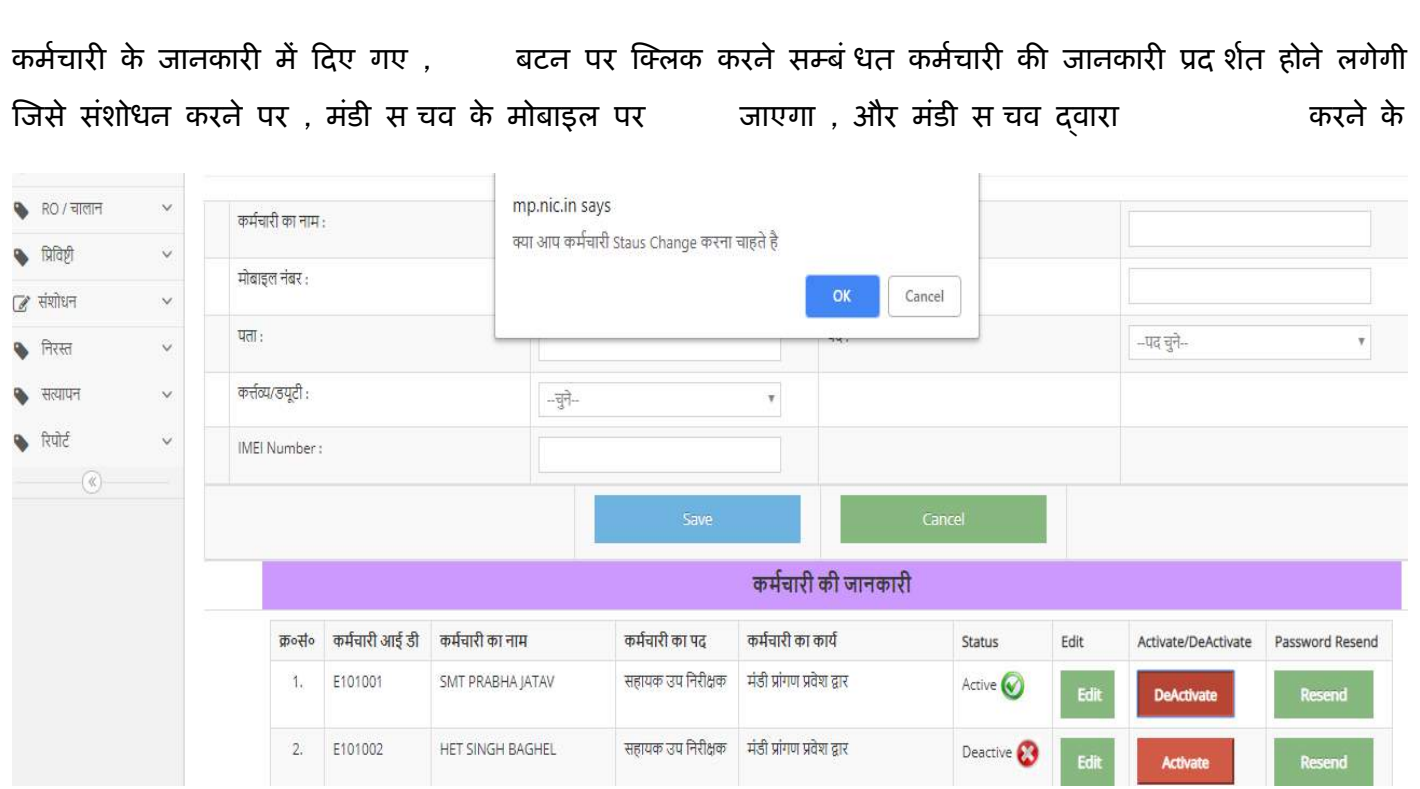

**बाद कमडिारी के जानकारी में संशोिन हो जायेगा .इस पेज के द्िारा कमडिारी को A ctive या Deactivate भी कर सकते हैं. यदद कमिड ारी का पासिडड भलू जाता है , तो R esend पर जक्लक करने पर ,पासिडड कमडिारी के रजज्टडड मोबाइल पर िला जायेगा .**

#### **(2) R O /िालान**

**/िालान बटन में जक्लक करने पर ननम्न मेनूप्रद शडत हंगे**

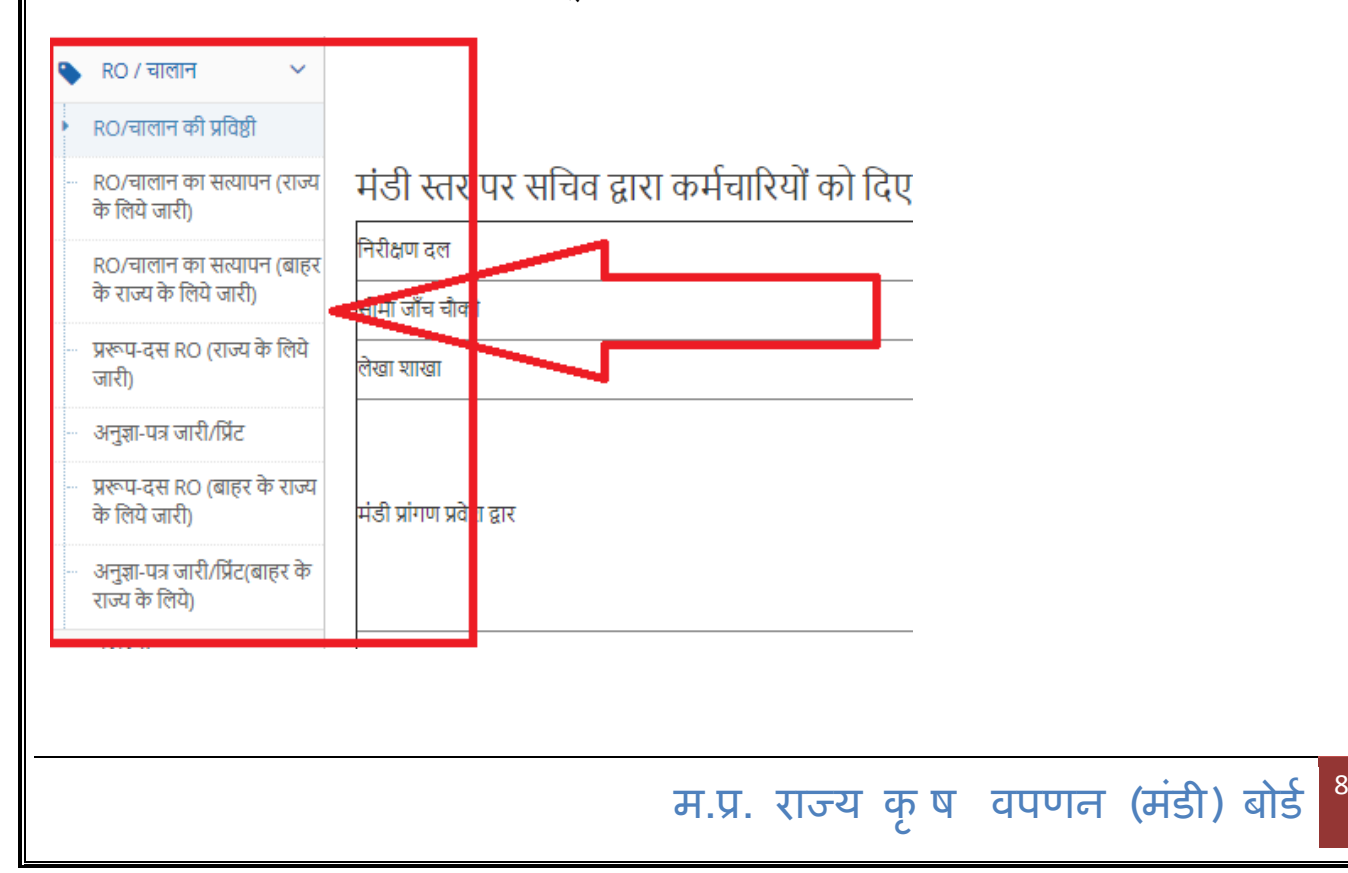

#### **(A)RO/ िालान की प्रषिष्ठी**

आर.ओ. / चालान की प्रविष्ठी

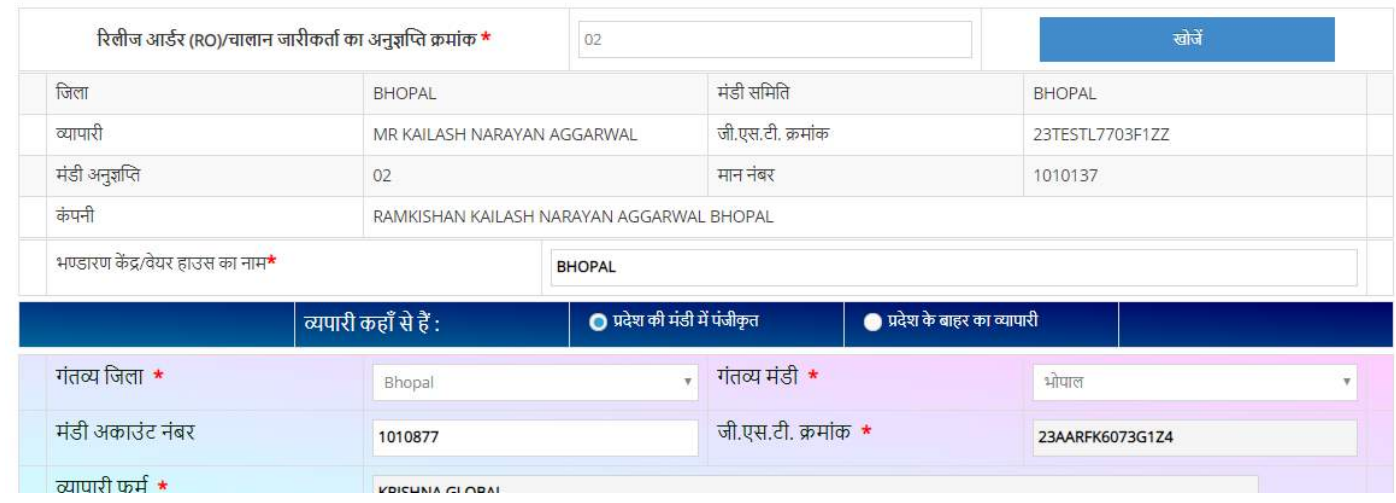

**RO या अनुज्ञजतत क्रीमांक प्र िष्ट कर खोजें बटन पर जक्लक करने पर , व्यापारी की जानकारी प्रदलशडत होने लगेगा उसके बाद ननिे ददए गए जानकारी को भरने के बाद डाटा को सुर ित करने के ललए save बटन पर जक्लक करें .**

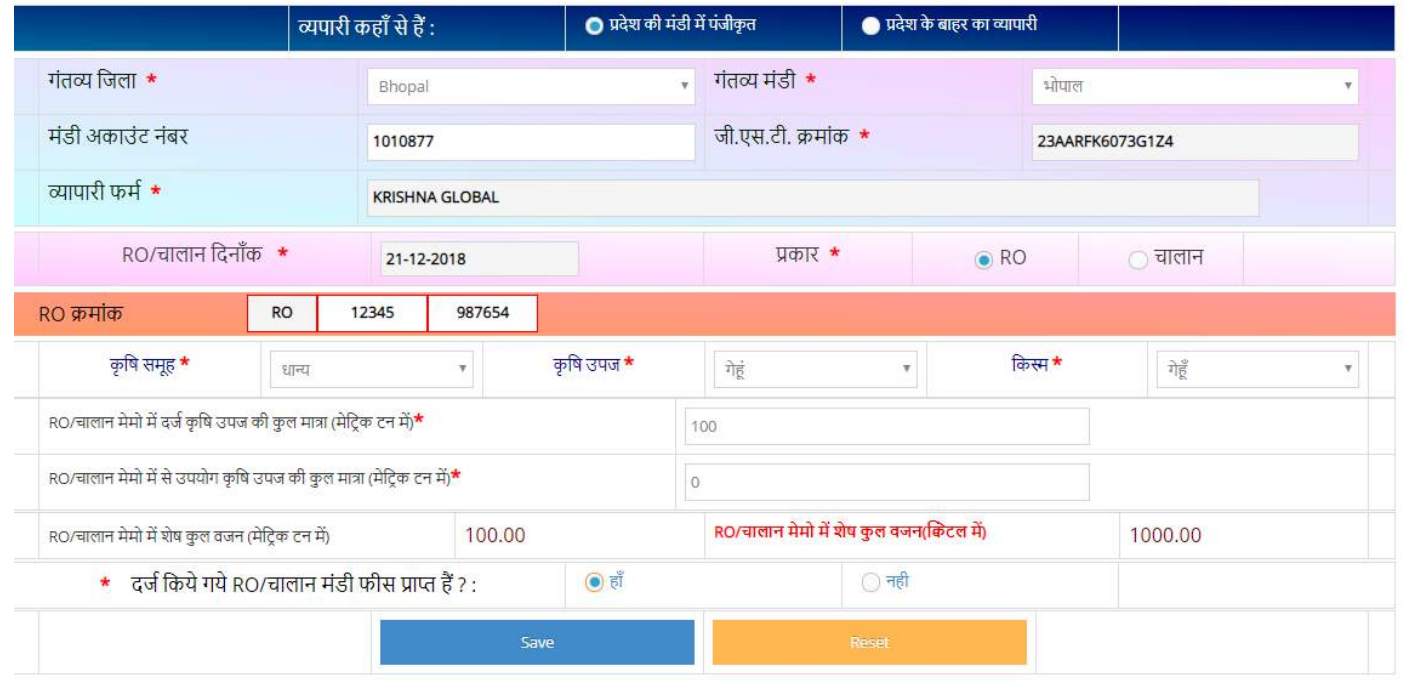

**जानकारी save करने के लए एक कन्फमेशन मेसेज आएगा ,Y es करने पर डाटा सुर ित हो जायेगा .**

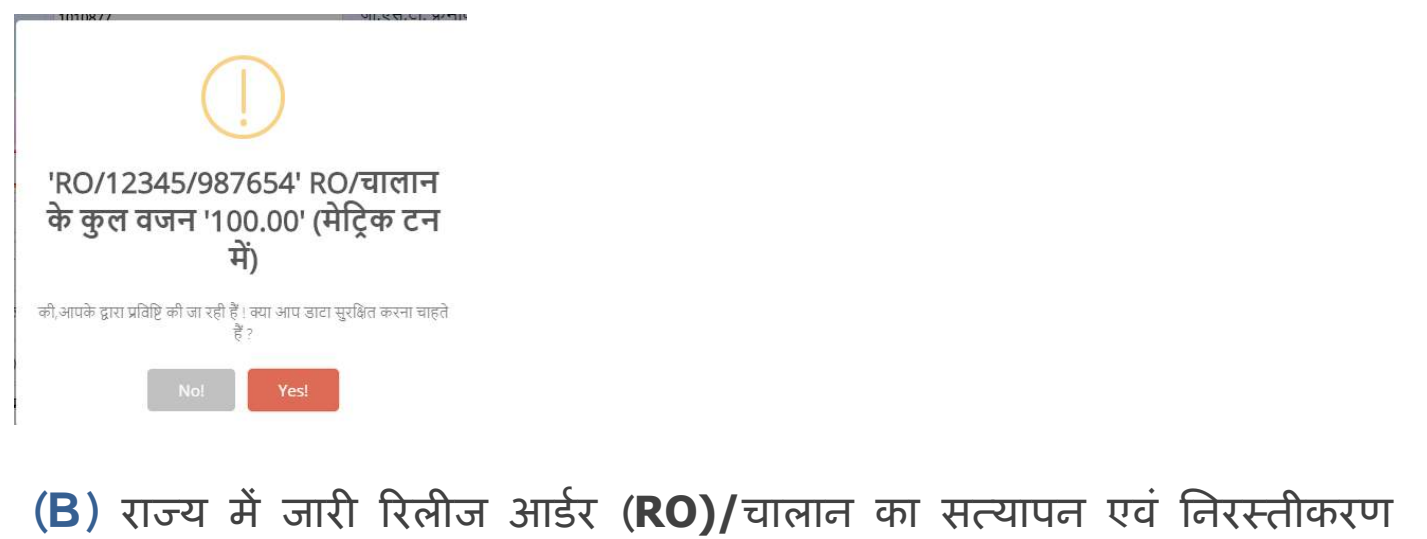

राज्य में जारी रिलीज आर्डर (RO)/चालान का सत्यापन एवं निरस्तीकरण

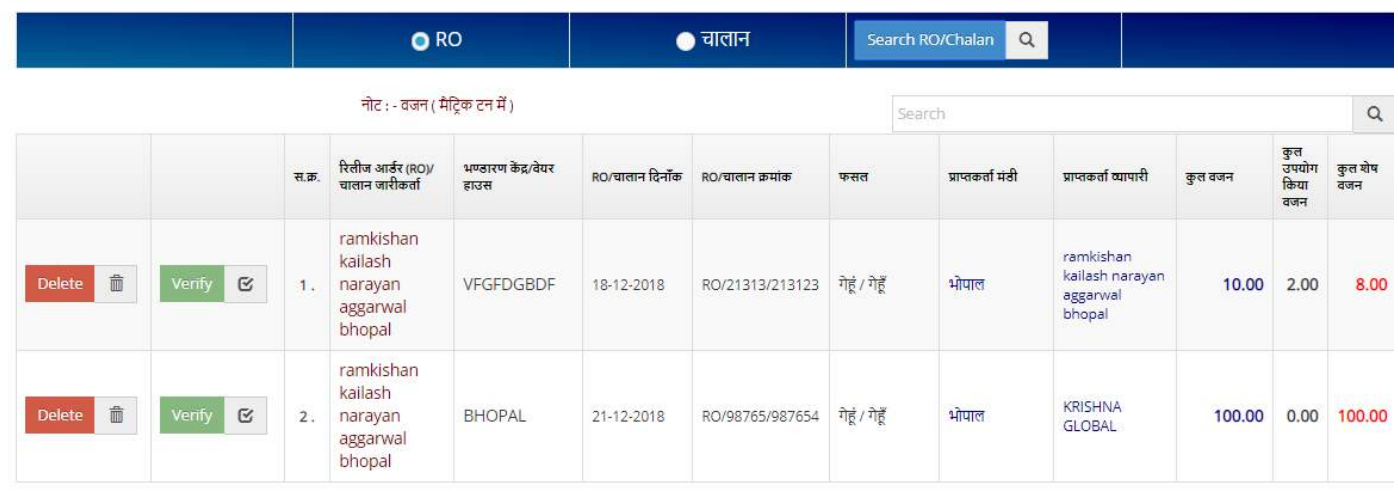

उपरोक्त पेज के द्**वारा राज्य के लए रिलीज़ के गए | का सत्या**पन | | बटन पर एवं | | बटन पर **जक्लक कर R O की प्रषिजष्ट ननर्त कर सकते हैं .**

#### **(C) बाहर राज्य में जारी ररलीज आडरड (RO)/िालान का सत्यापन एिं**

#### **ननर्तीकरण**

#### बाहर राज्य में जारी रिलीज आर्डर (RO)/चालान का सत्यापन एवं निरस्तीकरण

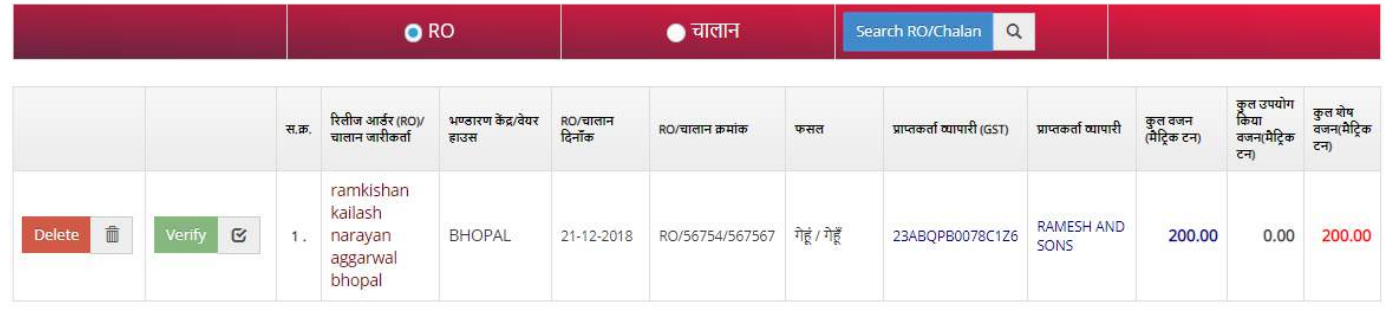

 $\begin{picture}(120,110) \put(0,0){\vector(0,1){30}} \put(15,0){\vector(0,1){30}} \put(15,0){\vector(0,1){30}} \put(15,0){\vector(0,1){30}} \put(15,0){\vector(0,1){30}} \put(15,0){\vector(0,1){30}} \put(15,0){\vector(0,1){30}} \put(15,0){\vector(0,1){30}} \put(15,0){\vector(0,1){30}} \put(15,0){\vector(0,1){30}} \put(15,0){\vector(0,1){30}} \put(15,0){\vector$ 

#### **(D) राज्य के ललये जारी** RO/**िालान**, **प्ररूप-दस की प्रषिजष्ट**

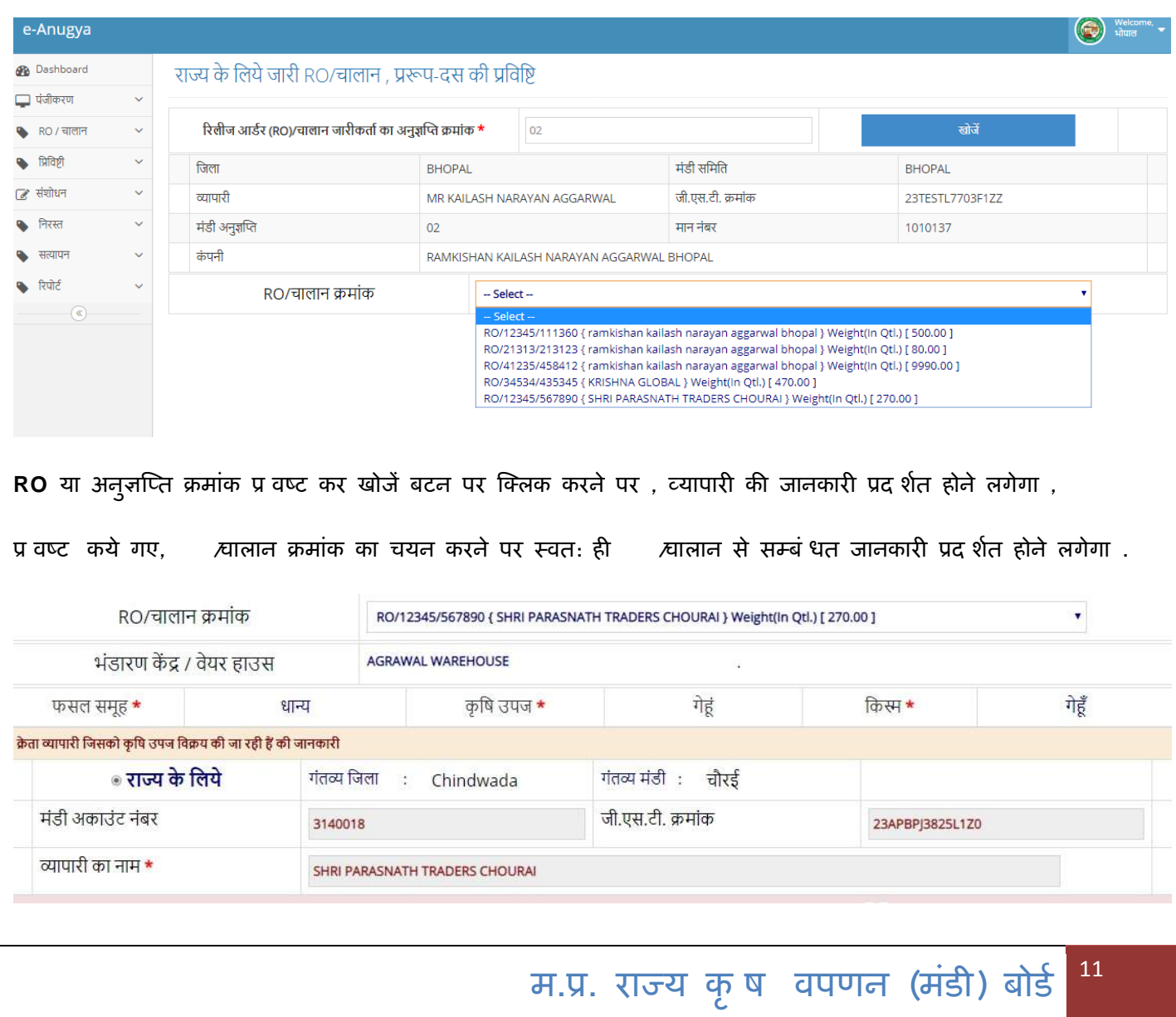

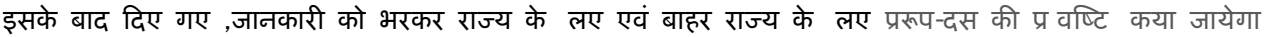

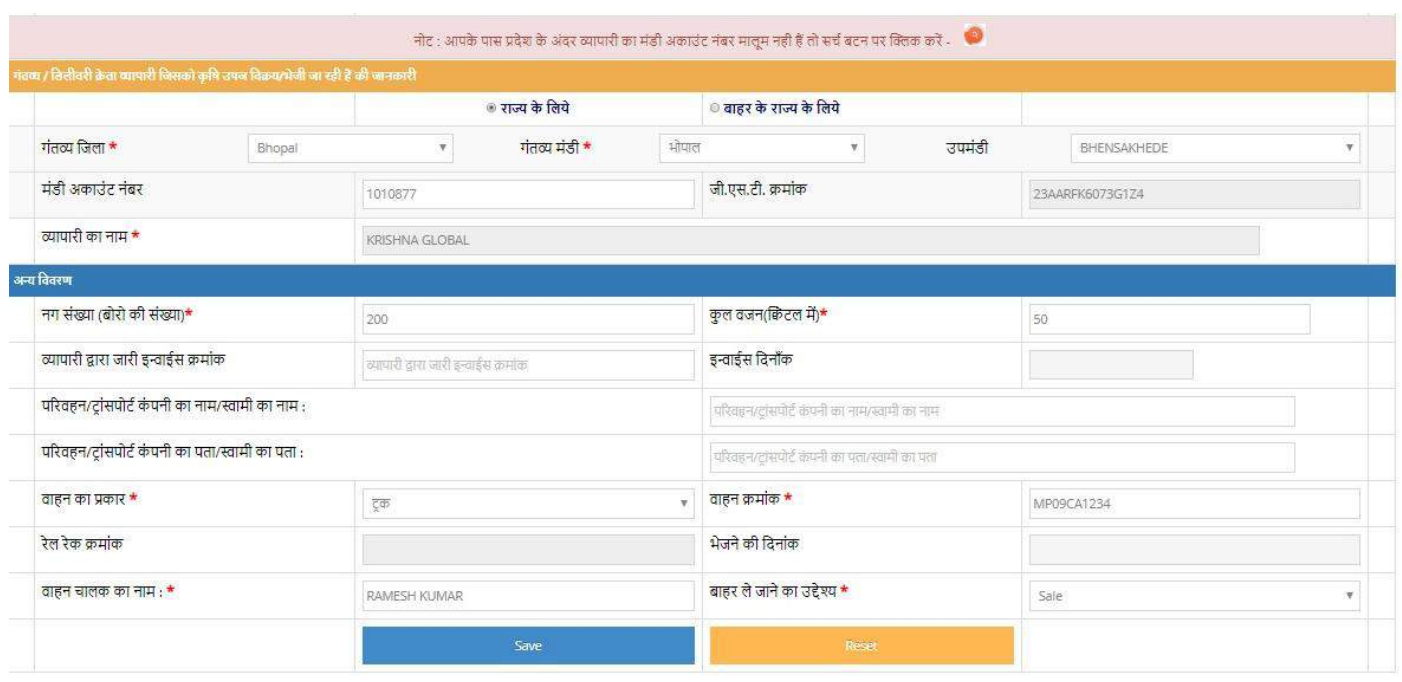

**जानकारी सुर ित करने पर F orm 1 0 आई डी ननम्न तरह से S ucess मेसेज के साथ ददखाई देगा.**

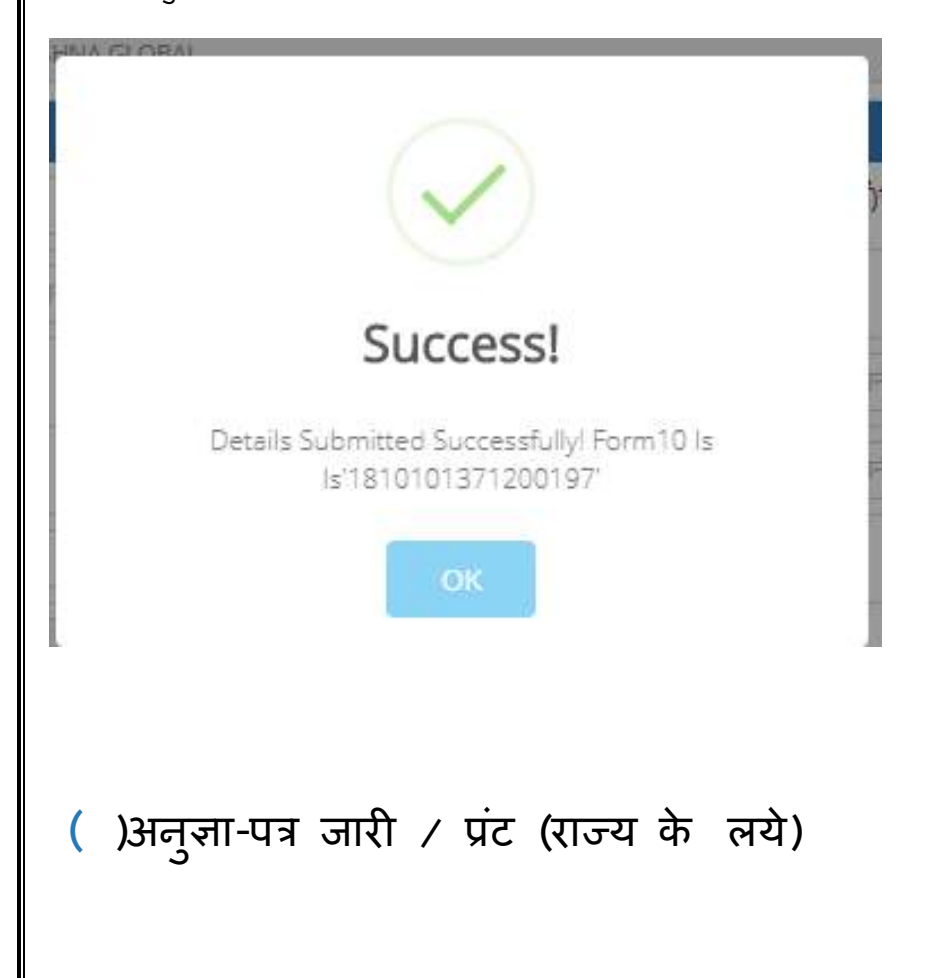

**म.प्र. राज्य क ृ ि िपणन (मंडी) बोडड** <sup>12</sup>

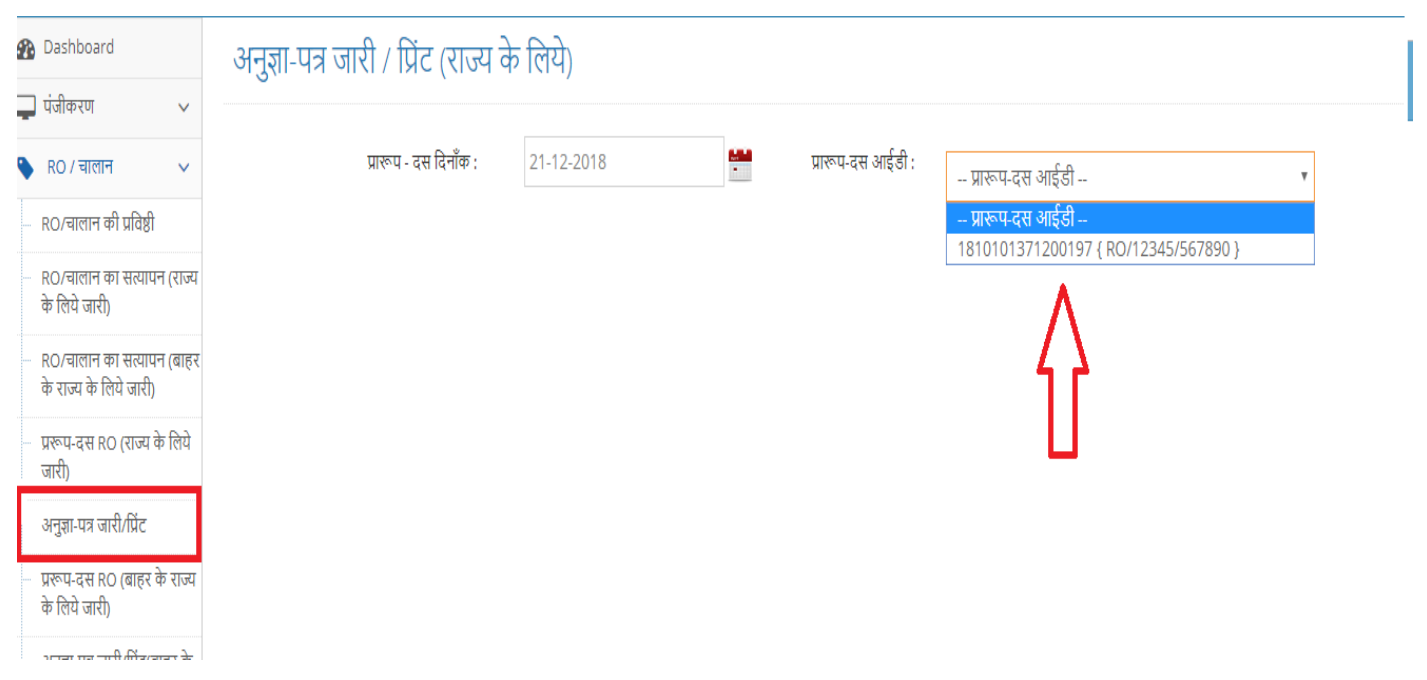

- **RO /िालान से सम्बजन्ित अनज्ञु ा पत्र (राज्य के ललए) को जारी करने के ललए प्ररूप-दस आई डी का ियन करें .**
- **प्ररूप-दस आई डी ियन करने के बाद प्ररूप-दस से सबंचित जानकारी प्रदलशडत होगा .**
- **प्ररूप-दस की सम्त जानकारी को ध्यानपिूकड िेक करने के बाद** ,**अनज्ञु ा जारी करने के ;इए ननिे ददए गए** . **Issue Anugya Patra बटन पर जक्लक करें**

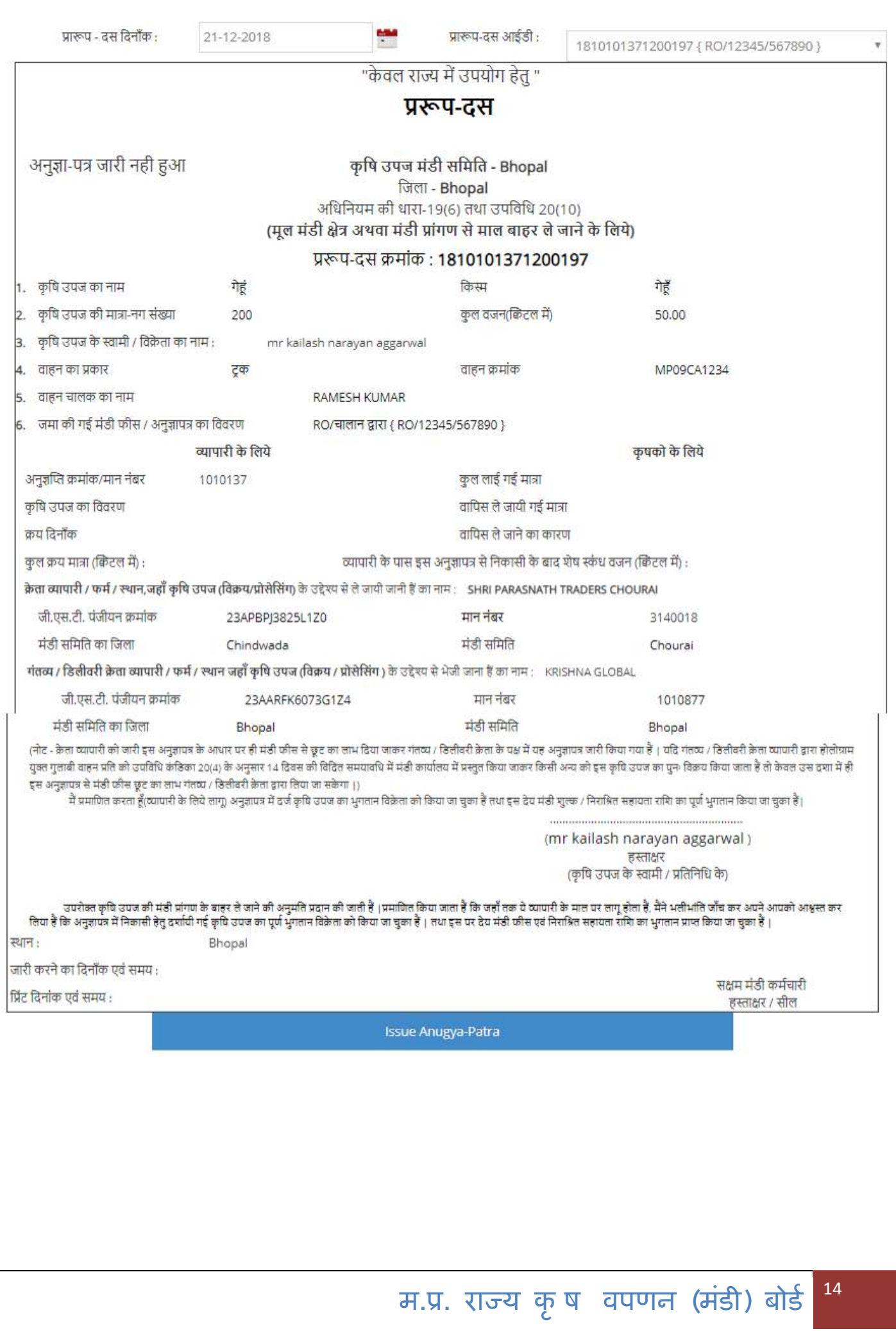

**Issue Anugya Patra पर जक्लक करने के बाद अनुज्ञा पत्र जारी हो जायेगा , जो ननम्न प्रकार प्रदलशडत होगा .**

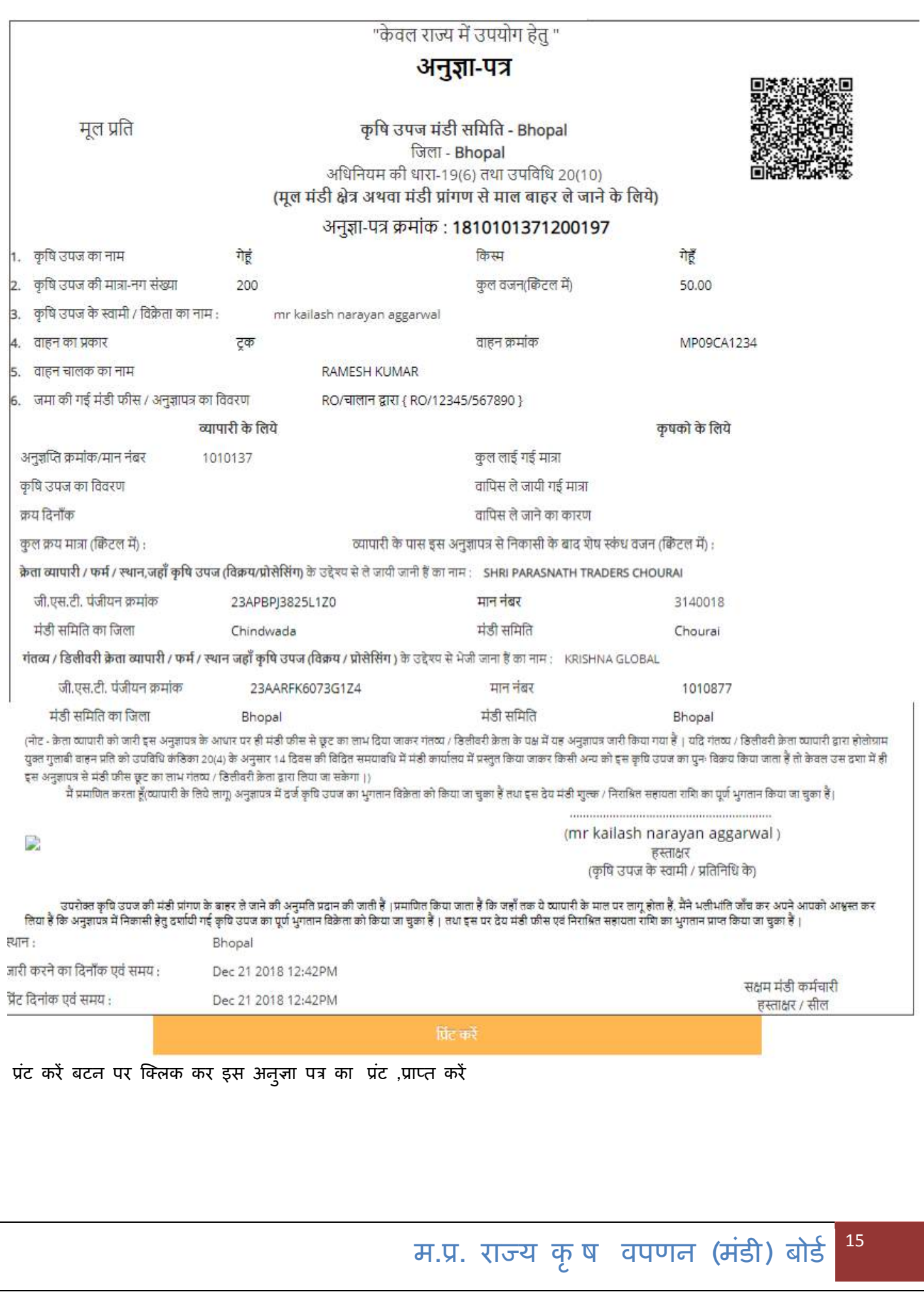

#### **(3) प्र वर्ष्टि**

**( )प्रारूप-ग्यारह(क) पाक्षिक षििरण पत्रक पंजी - व्यापारी (खण्ड "क") की प्रषिष्टी इस पेज के द्िारा ककया जा सके गा .**

प्रारूप-ग्यारह(क) पाक्षिक विवरण पत्रक पंजी - व्यापारी (खण्ड "क")

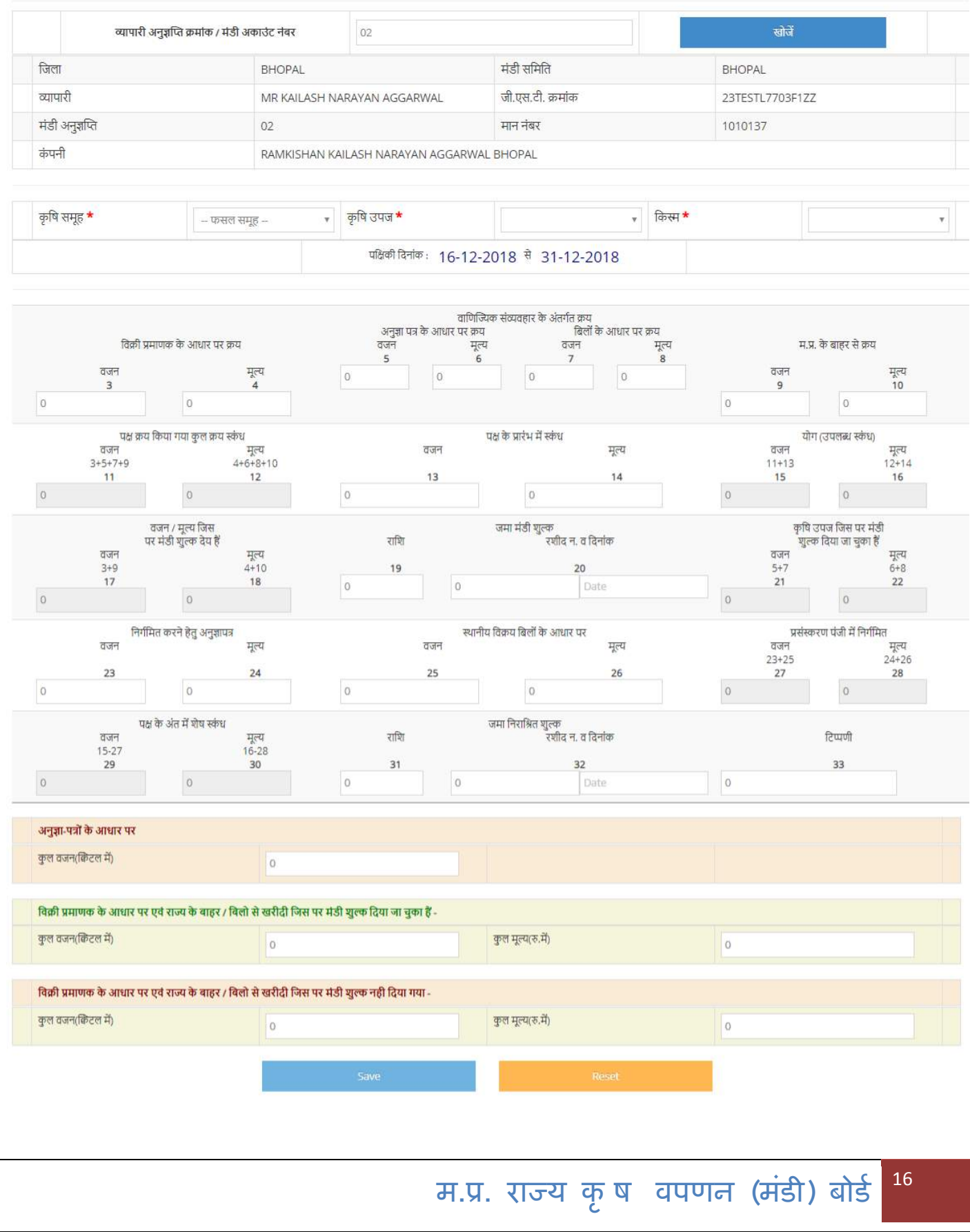

#### **( ) क ृ ि उपज मण्डी स मनत द्िारा जारी कये गये अनज्ञ ु जतत प्रमाण-पत्र की प्रषिजष्ट**

**(व्यापारी पंजीकरण)**

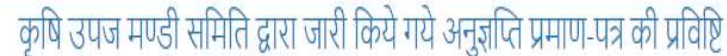

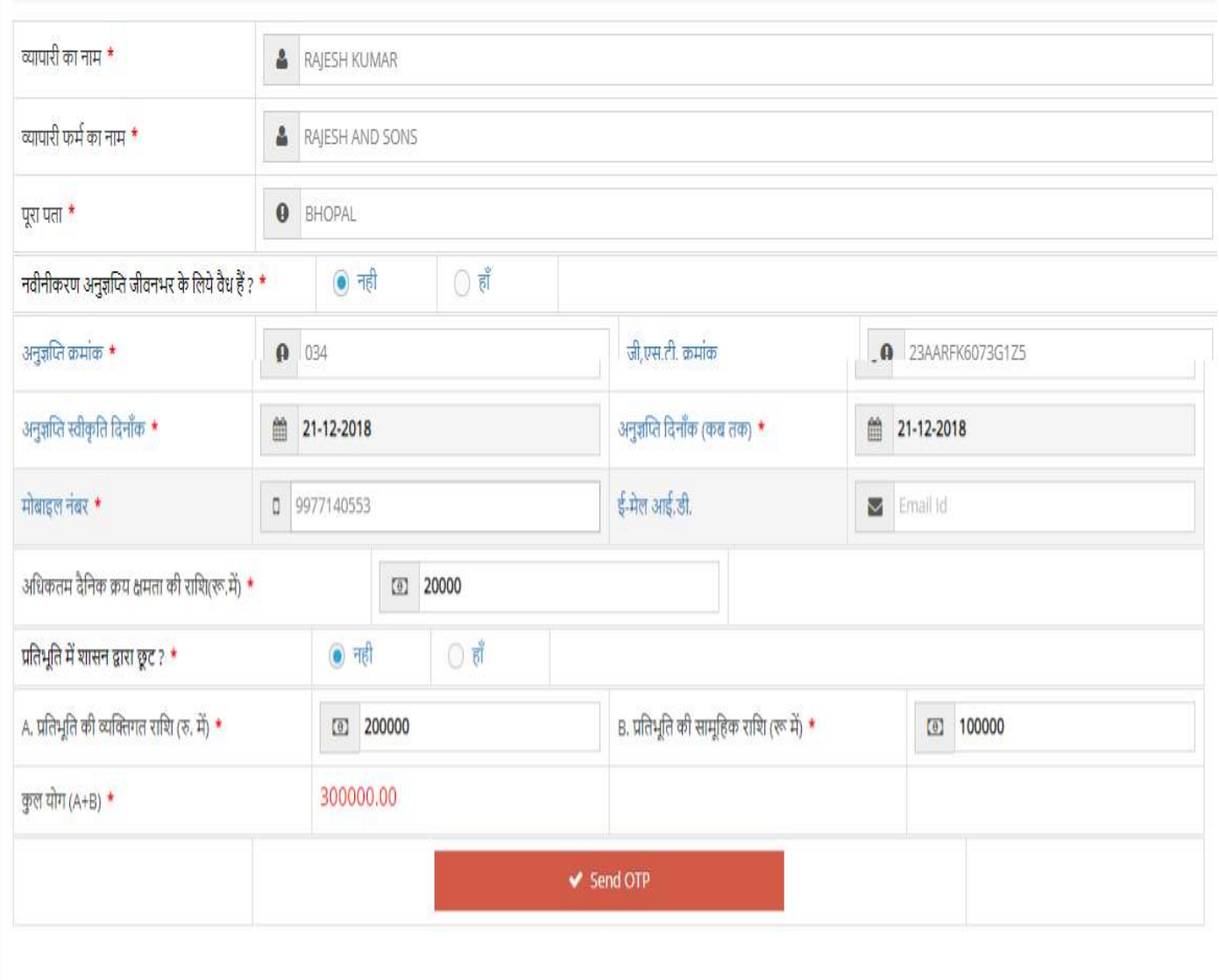

**व्यापारी के अनज्ञु जतत प्रमाण-पत्र की प्रषिजष्ट करने के बाद S end OTP पर जक्लक करें,O T P व्यापारी के ददए गए मोबाइल न. पर जायेगा , व्यापारी से O T P V erify होने के बाद , व्यापारी का यजू र आई डी और P assw ord व्यापारी के मोबाइल न. पर S end हो जायेगा** 

#### **( ) क ृ ि उपज मण्डी स मनत द्िारा जारी कये गये अनज्ञ ु जतत प्रमाण-पत्र का उद्यतन(संशोिन)**

#### कृषि उपज मण्डी समिति द्वारा जारी किये गये अनुज्ञप्ति प्रमाण-पत्र का उद्यतन

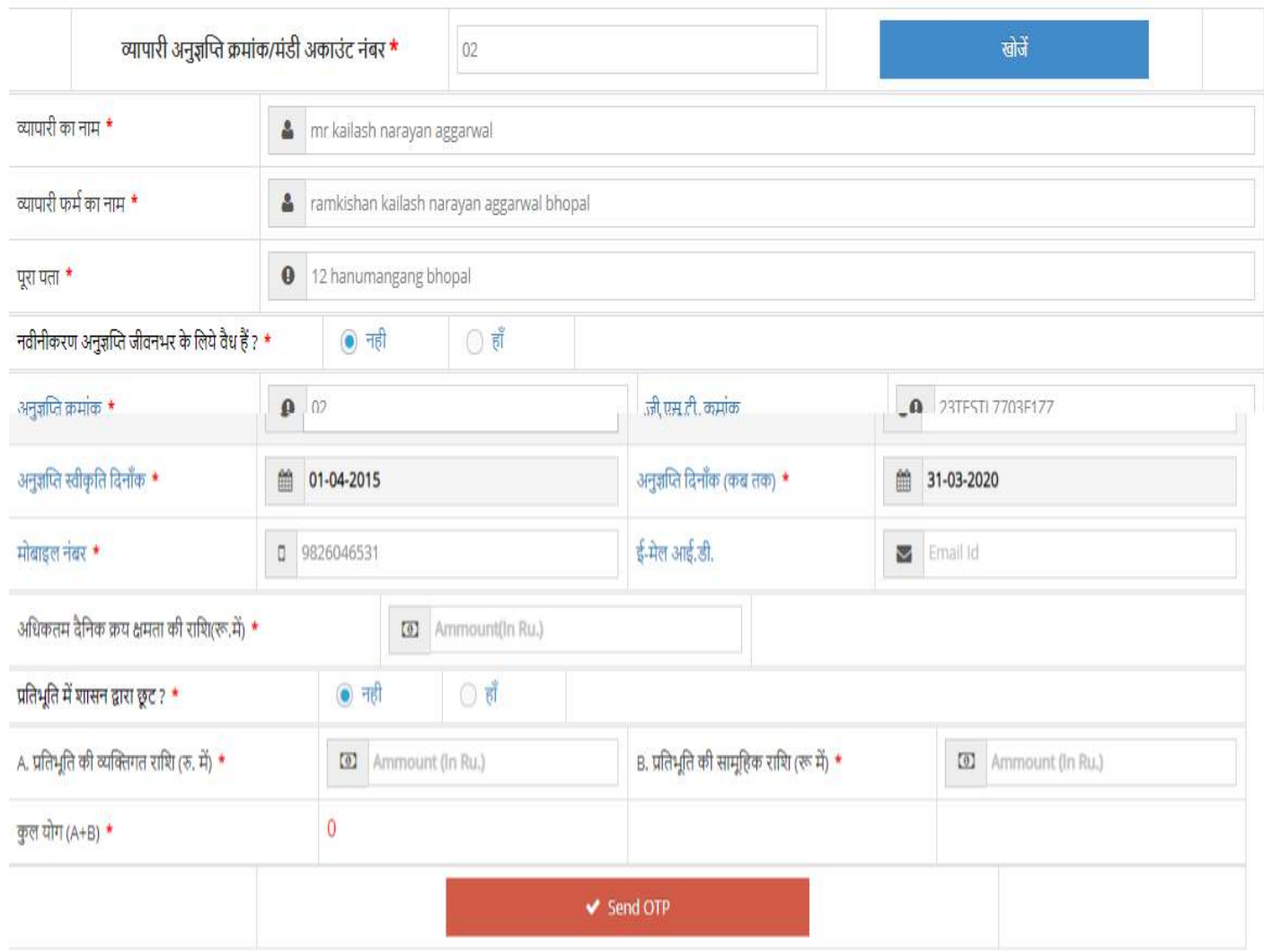

**व्यापारी के अनज्ञु जतत प्रमाण-पत्र की प्रषिजष्ट उद्यतन(संशोिन) करने के बाद S end OTP पर जक्लक करें,O T P व्यापारी के ददए गए मोबाइल न. पर जायेगा , व्यापारी से O T P V erify होने के बाद , व्यापारी के अनज्ञु जतत प्रमाण-पत्र की जानकारी संशोचित हो जायेगा .**

**म.प्र. राज्य क ृ ि िपणन (मंडी) बोडड** <sup>18</sup>

#### **(d) व्यापारी को पन ु ः पासिडड भेजें**\ **व्यापारी का अकाउंट डीएजक्टि करें**

यदि व्यापारी अपना पासवर्ड भूल जाता है ,तब इस पेज की सहायता से व्यापारी को पुनः उसके पंजीकृत **मोबाइल पर यजू र आडी और पासिडड R esend P assw ord बटन पर जक्लक कर भेज सकते हैं ,व्यापारी का अकाउं ट डीएजक्टि करने के ललए S end O T P F or Deactivation पर जक्लक करें .OTP मंडी सचिि के पास जायेगा ,मंडी सचिि से O T P सत्याषपत होने के बाद व्यापारी अकाउं ट Deactivation का मेसेज व्यापारी और मंडी सचिि दोनं को send हो जायेगा** 

#### व्यापारी को पुनः पासवर्ड भेजें \ व्यापारी का अकाउंट डीएक्टिव करें

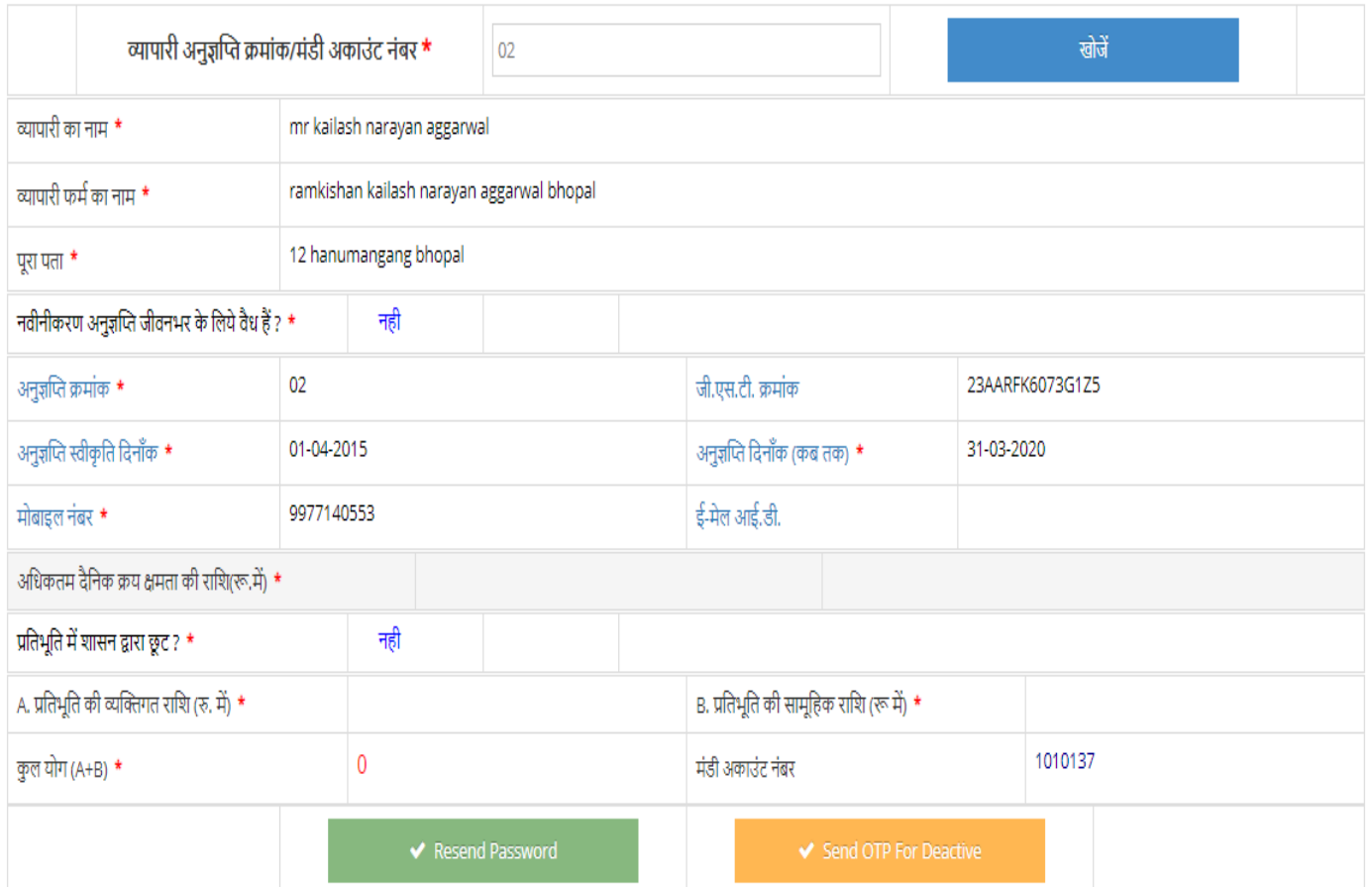

**म.प्र. राज्य क ृ ि िपणन (मंडी) बोडड** <sup>19</sup>

#### **(e) व्यापारी अकाउंट एजक्टि करें**

#### व्यापारी अकाउंट एक्टिव करें

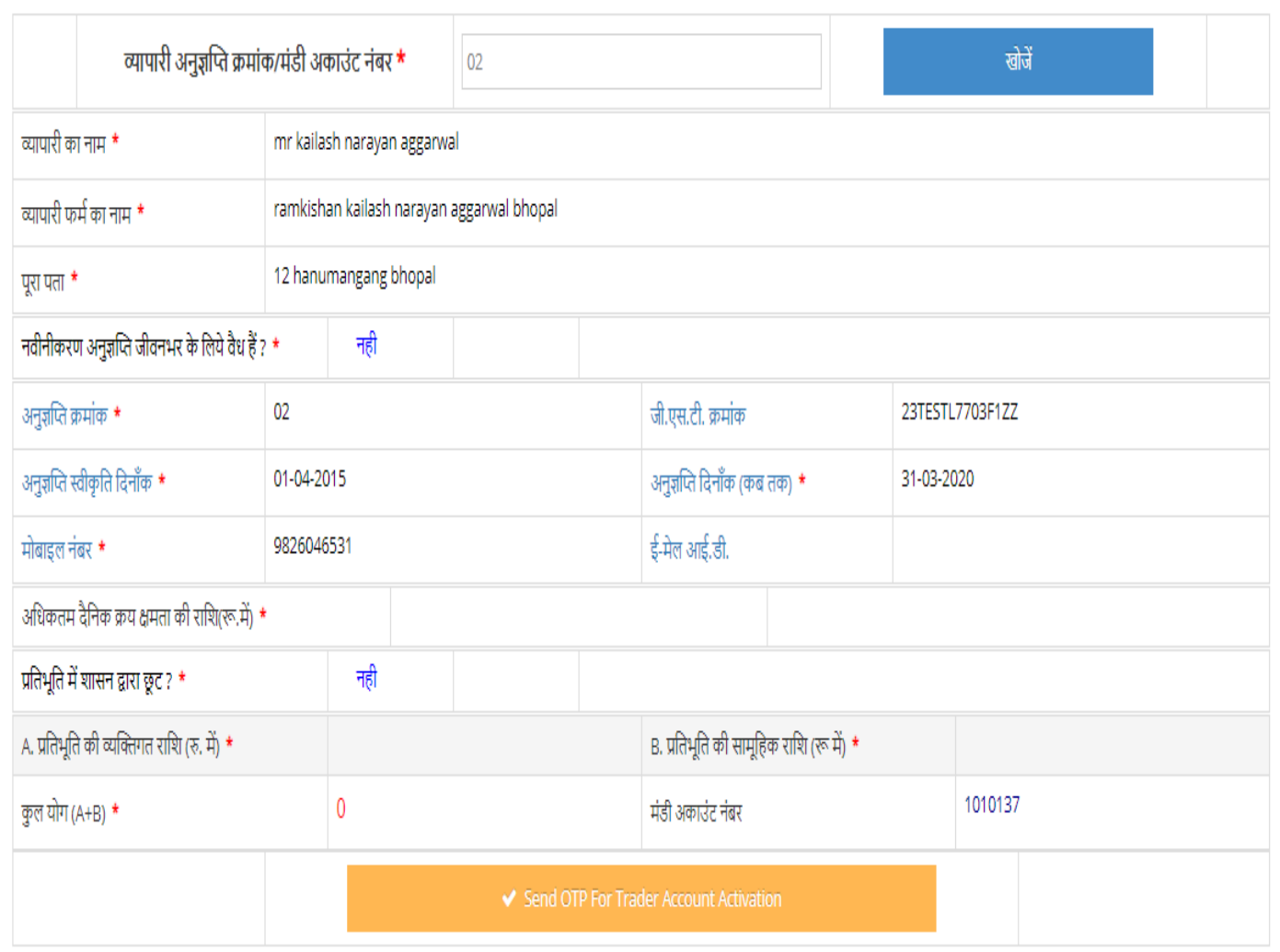

**व्यापारी का अकाउं ट एजक्टि करने के ललए S end O T P F or T rader A ccount activation पर जक्लक करें .OTP मंडी सचिि के पास जायेगा ,मंडी सचिि से O T P सत्याषपत होने के बाद व्यापारी अकाउं ट Deactivation** का मेसेज व्यापारी और मंडी सचिव दोनों को हो जायेगा

**म.प्र. राज्य क ृ ि िपणन (मंडी) बोडड** <sup>20</sup>

 $\odot$  Welcom

### **(4) संशोिन**

#### **िाहन का प्रकार एिं िाहन न. बदलें.**

वाहन का प्रकार एवं वाहन न. बदलें.

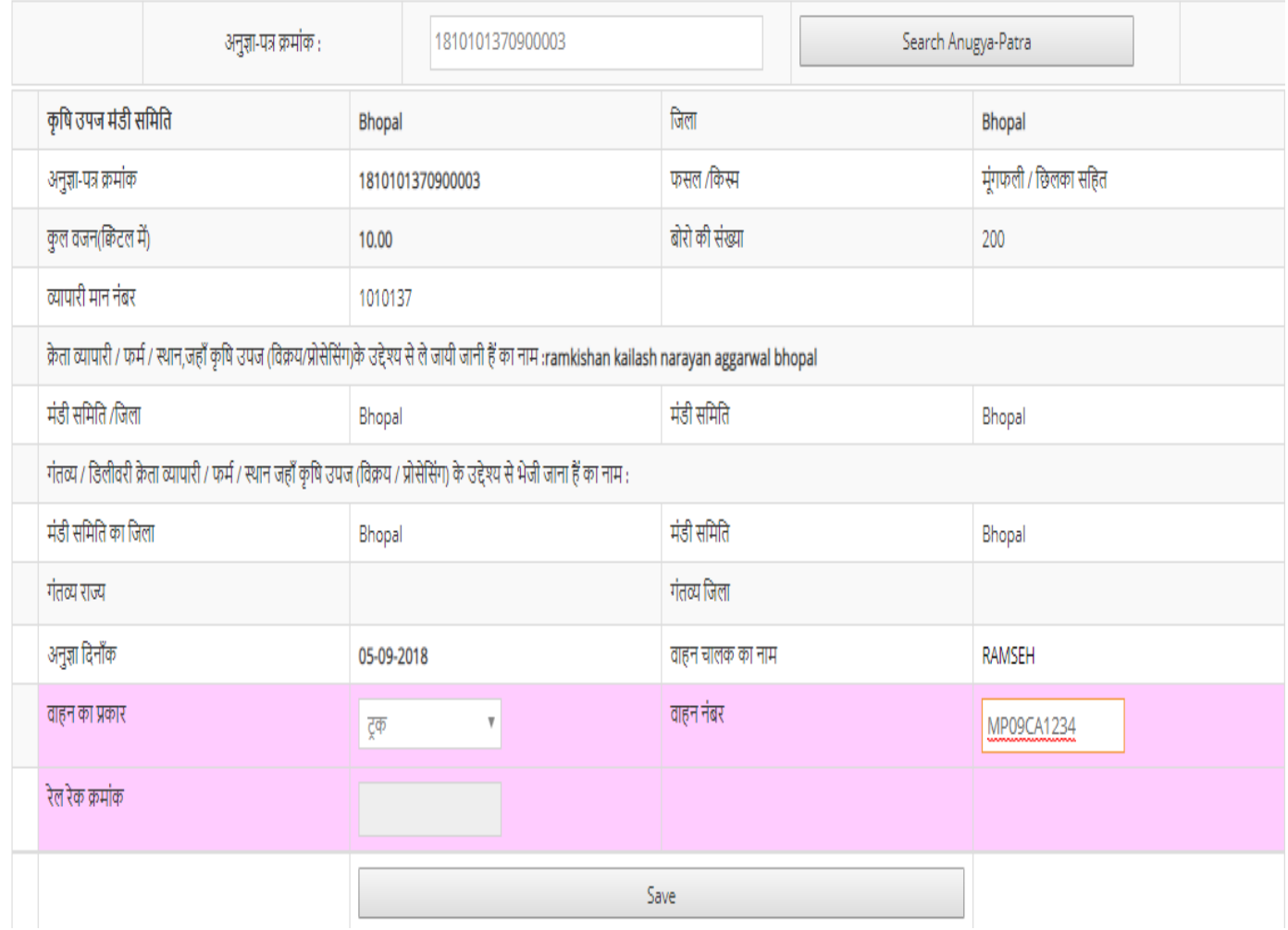

**S earch A nugya P** atra **पर जक्लक करने पर अनुज्ञा पत्र से सम्बं ित जानकारी प्रद शतड होगा, यहााँ ददए** 

**गए** 

**(1 )िाहन का प्रकार का ियन करें (2) िाहन नंबर संशोचित करें** 

**S ave बटन पर जक्लक करने पर िाहन का प्रकार एिं िाहन न. के संशोचित हो जायेगा .**

**म.प्र. राज्य क ृ ि िपणन (मंडी) बोडड** <sup>21</sup>

#### **(5) ननर्त**

**अनुज्ञा पत्र ननर्त करने के लए दो िकल्प ददए गये हैं,**

**( )अनज्ञु ा-पत्र ननर्त करने के ललए ननिेदन करें.**

**( )अनज्ञु ा-पत्र ननर्त करें.**

**कसी भी अनुज्ञा पत्र को ननर्त या आं शक संशोिन के ललए सिडप्रथम गंतव्य मंडी के द्िारा सचिि लॉग इन से अनज्ञु ा-पत्र ननर्त करने के ललए जारीकताड मंडी को ननिेदन करना होगा .इसके लए ददए गए मेनू अनज्ञु ा-पत्र ननर्त करने के ललए ननिेदन करें**. **पर जक्लक करें**

**( )अनज्ञ ु ा-पत्र ननर्त करने के ललए ननिेदन करें.**

अनुज्ञा-पत्र निरस्त करने के लिए निवेदन करें .

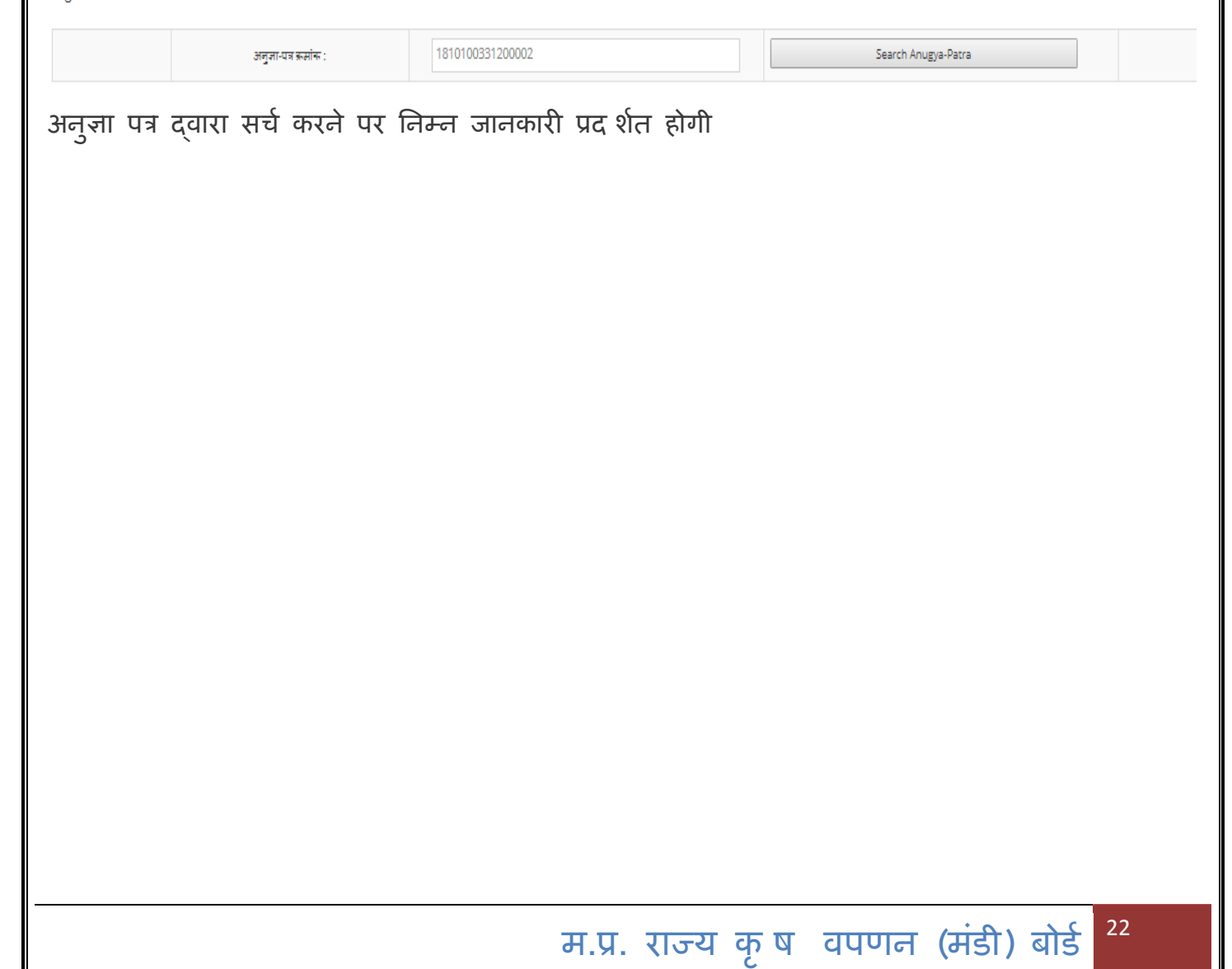

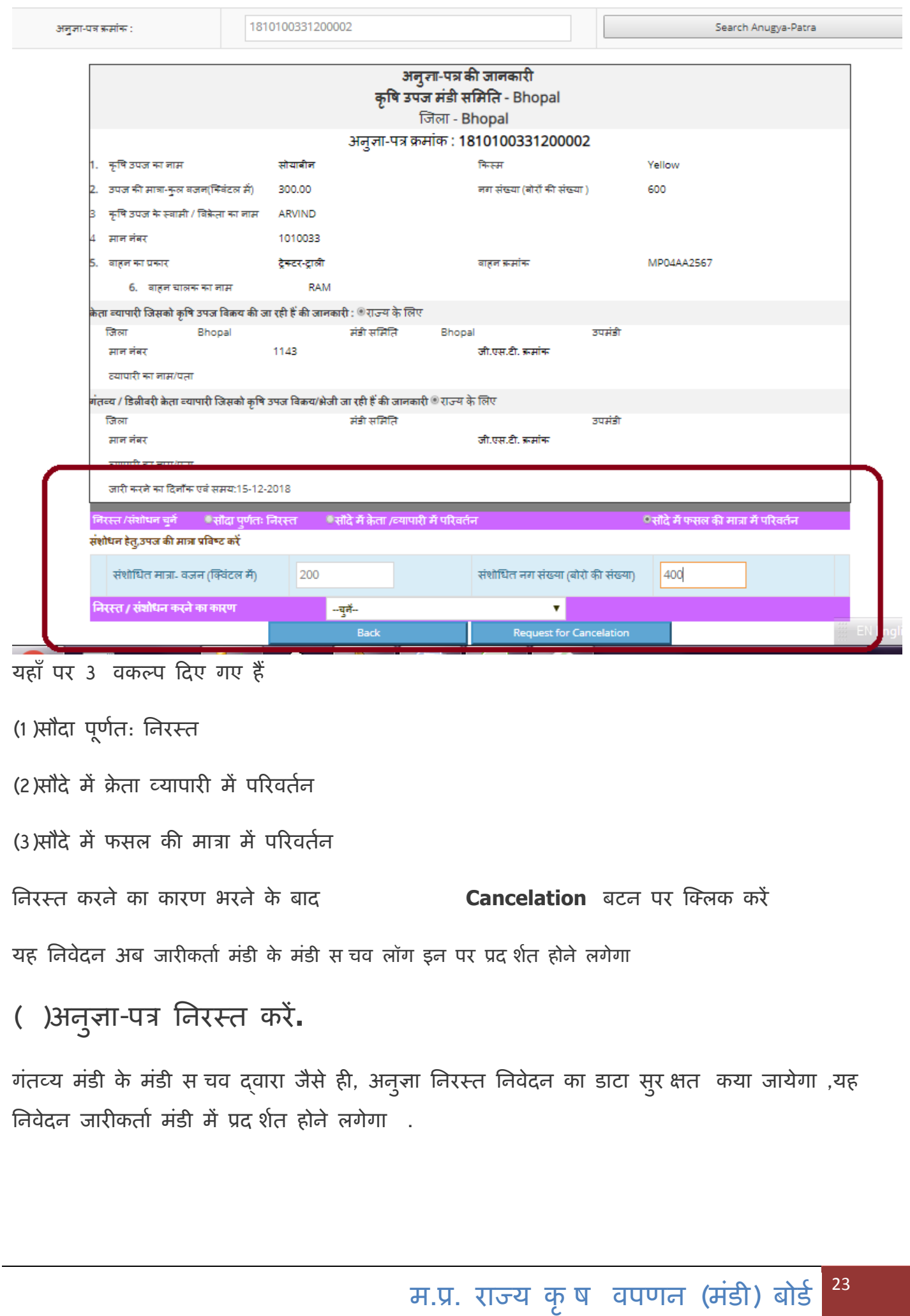

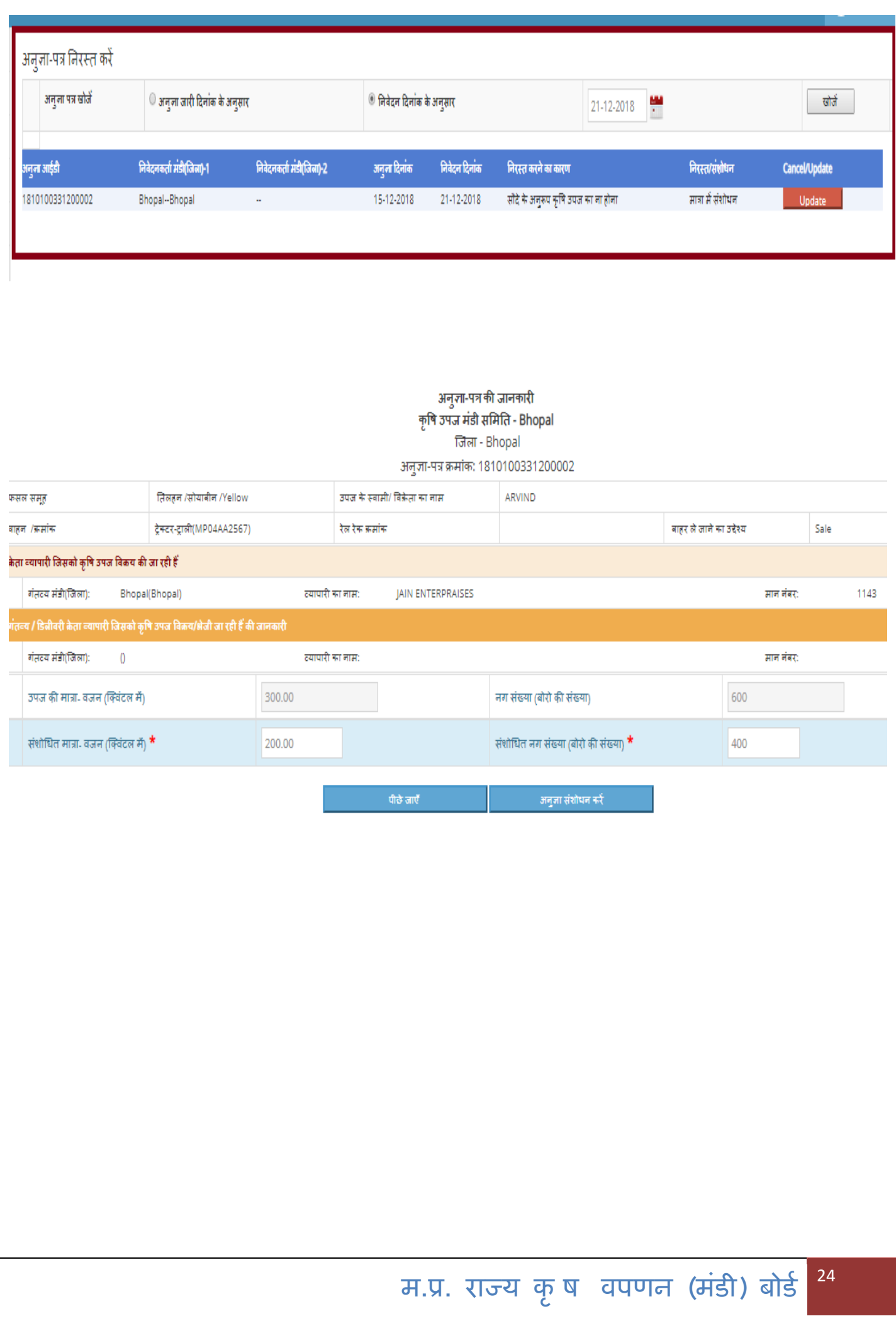

#### **(6) सत्यापन**

**(a )व्यापारी द्िारा जमा ककये गये पक्षिकी का सत्यापन , मंडी फीस की गणना एिं ननर्तीकरण**

व्यापारी दवारा जमा किये गये पक्षिकी (16-12-2018 से 31-12-2018) का सत्यापन , मंडी फीस की गणना एवं निरस्तीकरण

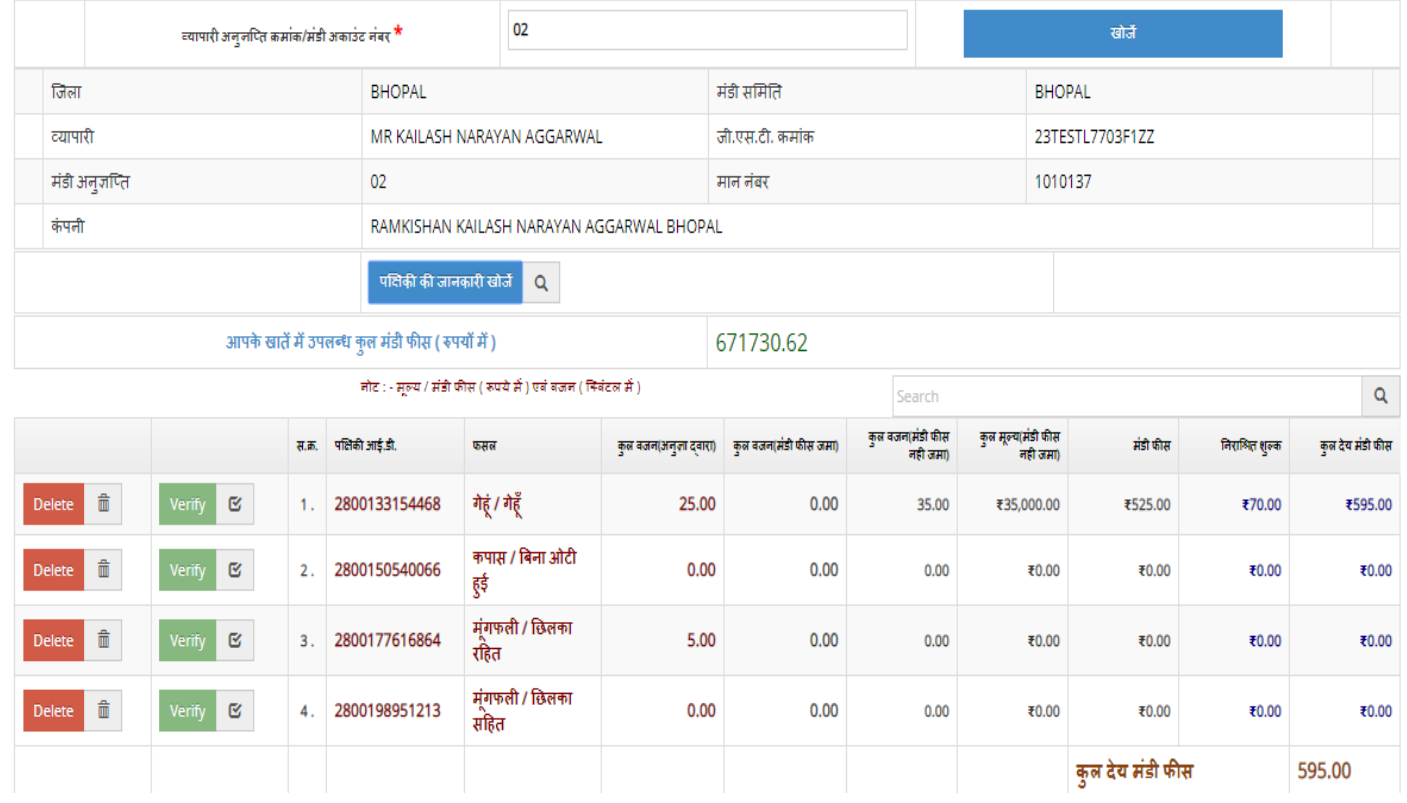

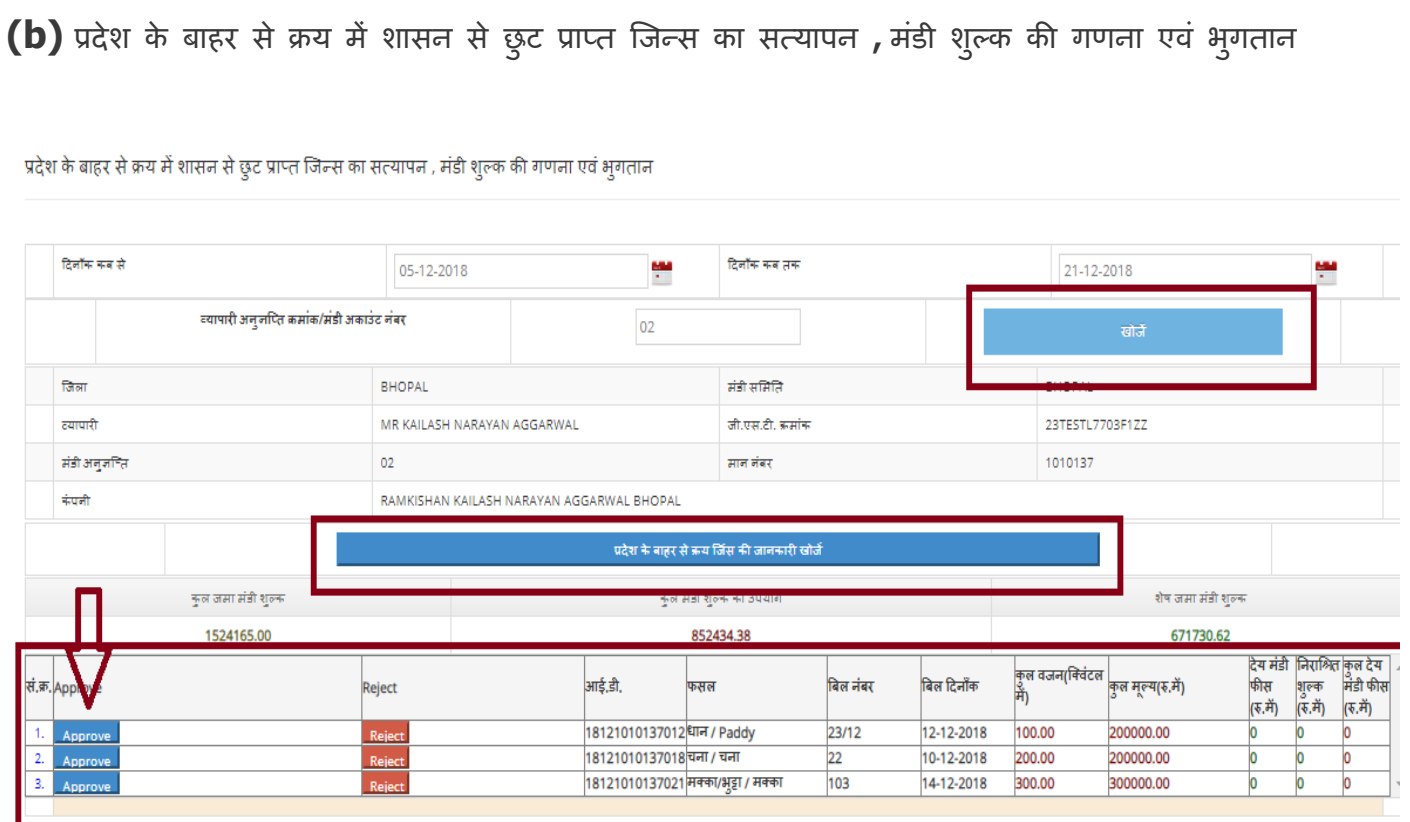

#### **(c) व्यापारी के द्िारा ्ियं के ललए क्रीय ककये , म ूंगफली को Approve करें**

व्यापारी द्वारा स्वयं के लए , क्रय कये गए छिलका सहित मूंगफली को सत्या पत करने के लए व्यापारी अनुज़प्ति क्रमांक या **मान नम्बर प्रषिष्ट कर , खोजें बटन पर जक्लक करने पर ,व्यापारी के अनुज्ञा पत्र की जानकारी प्रदलशडत होने लगेगा ,**

**जजसमे प्रसं्करण के बाद 70 % मूंगफली नछलका रदहत फसल के रूप में व्यापारी के फसल खाते में A dd हो जायेगा** 

व्यापारी के दवारा स्वयं के लिए क्रय किये ,मूंगफली को Approve करें

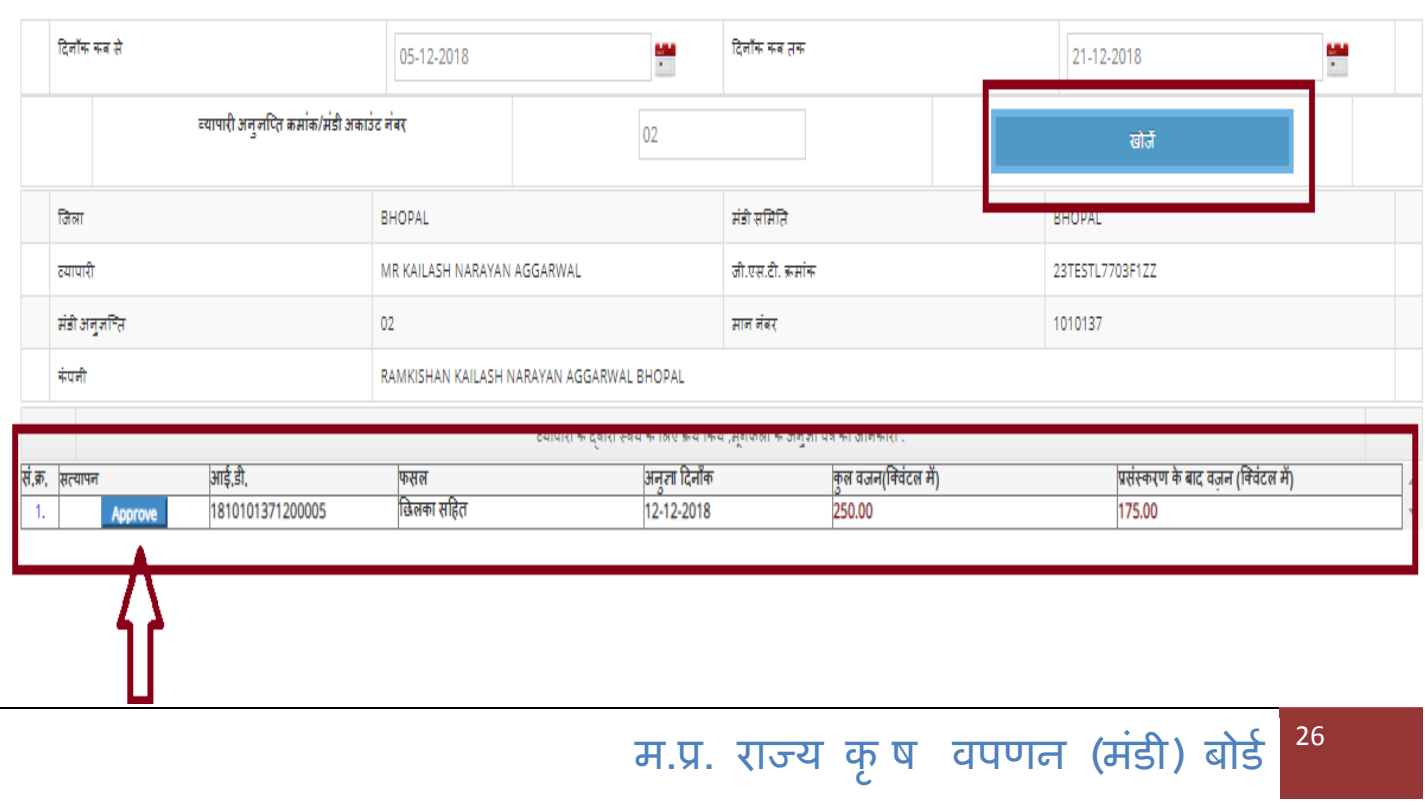